# **HUAWEI**

**Aolynk WDR814g / WDR814Ig ADSL2+ Wireless Router** 

**User's Manual** 

# Aolynk WDR814g / WDR814Ig ADSL2+ Wireless Router User's Manual

Volume

Manual Version

Product Version

BOM

Huawei Technologies Co., Ltd. provides customers with comprehensive technical support and service. Please feel free to contact our local office or company headquarters.

# Huawei Technologies Co., Ltd.

Address: Administration Building, Huawei Technologies Co., Ltd., Bantian, Longgang District, Shenzhen, P. R. China Postal Code: 518129 Website: <http://www.huawei-3com.com> Email: [support@huawei-3com.com](mailto:support@huawei-3com.com)

#### **Copyright © 2004 Huawei Technologies Co., Ltd.**

#### **All Rights Reserved**

No part of this document may be reproduced or transmitted in any form or by any means without prior written consent of Huawei Technologies Co., Ltd.

#### **Trademarks**

 $\blacksquare$ , HUAWEI, C&C08, EAST8000, HONET,  $\clubsuit$ , ViewPoint, INtess, ETS, DMC, TELLIN, InfoLink, Netkey, Quidway, SYNLOCK, Radium, M900/M1800, TELESIGHT, Quidview, Musa, Airbridge, Tellwin, Inmedia, VRP, DOPRA, iTELLIN, HUAWEIOptiX, C&C08 iNET, NETENGINE, OptiX, iSite, U-SYS, iMUSE, OpenEye, Lansway, SmartAX, infoX, TopEng are trademarks of Huawei Technologies Co., Ltd.

All other trademarks mentioned in this manual are the property of their respective holders.

#### **Notice**

The information in this document is subject to change without notice. Every effort has been made in the preparation of this document to ensure accuracy of the contents, but all statements, information, and recommendations in this document don't constitute the warranty of any kind, express or implied.

# **Contents**

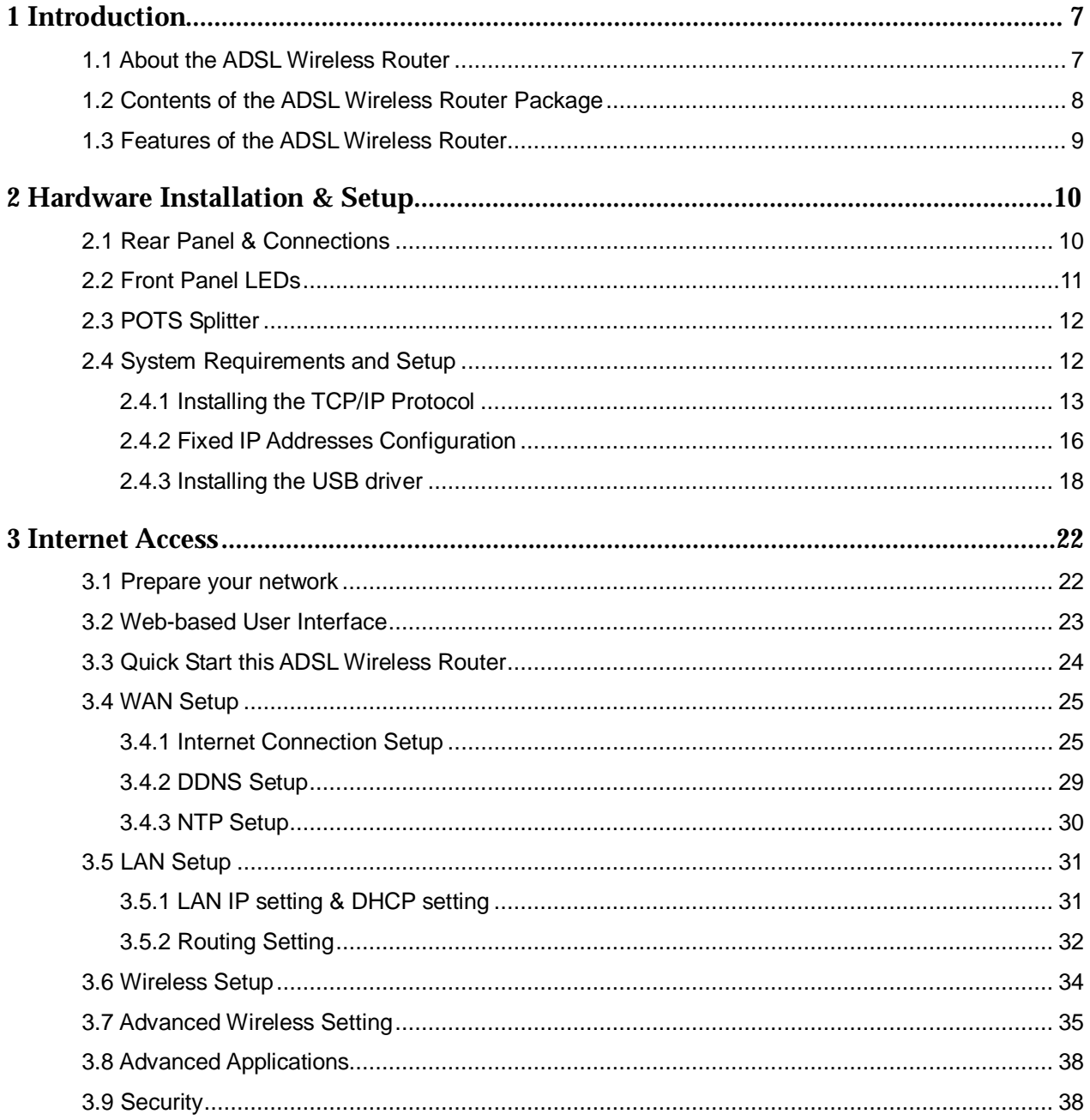

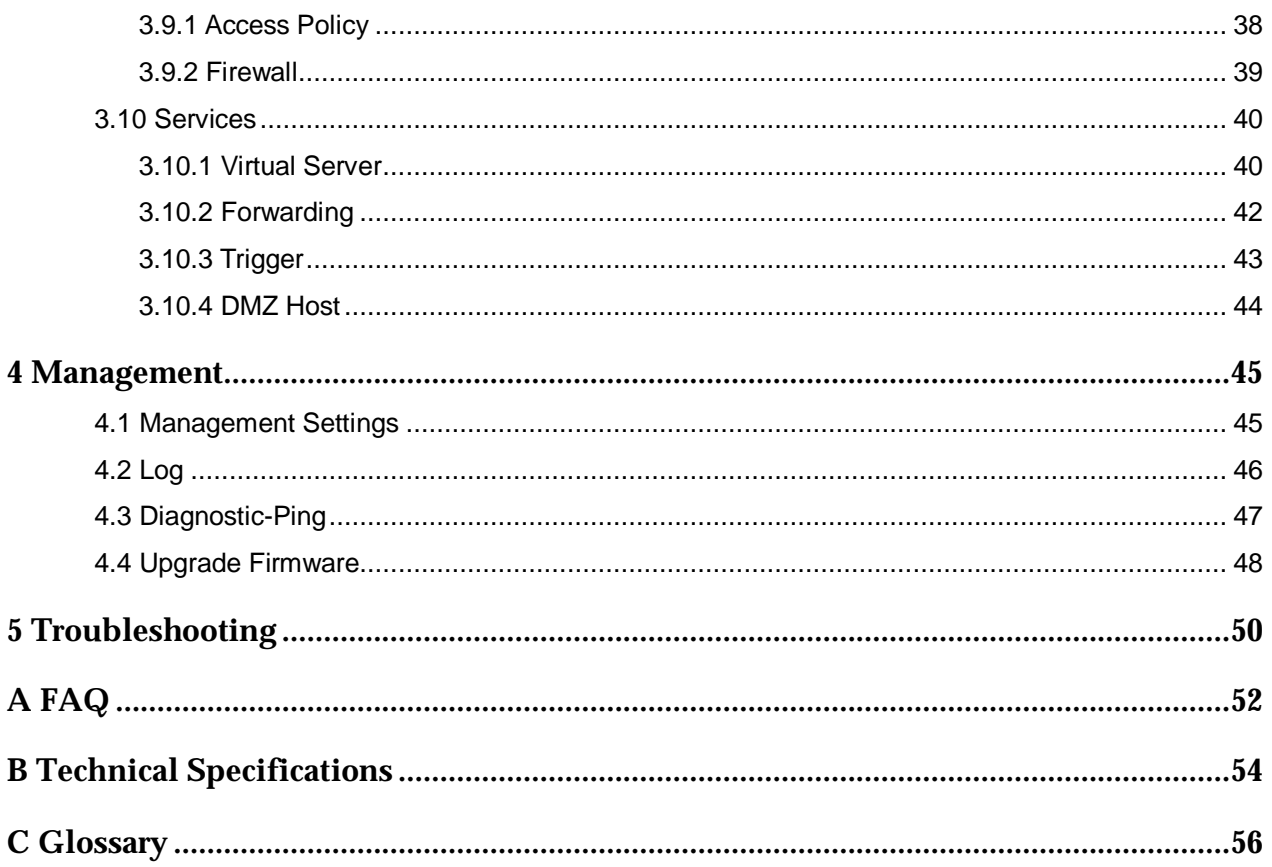

# **About this Manual**

# **Related Manuals**

None

# **Organization**

The manual has the following organization.

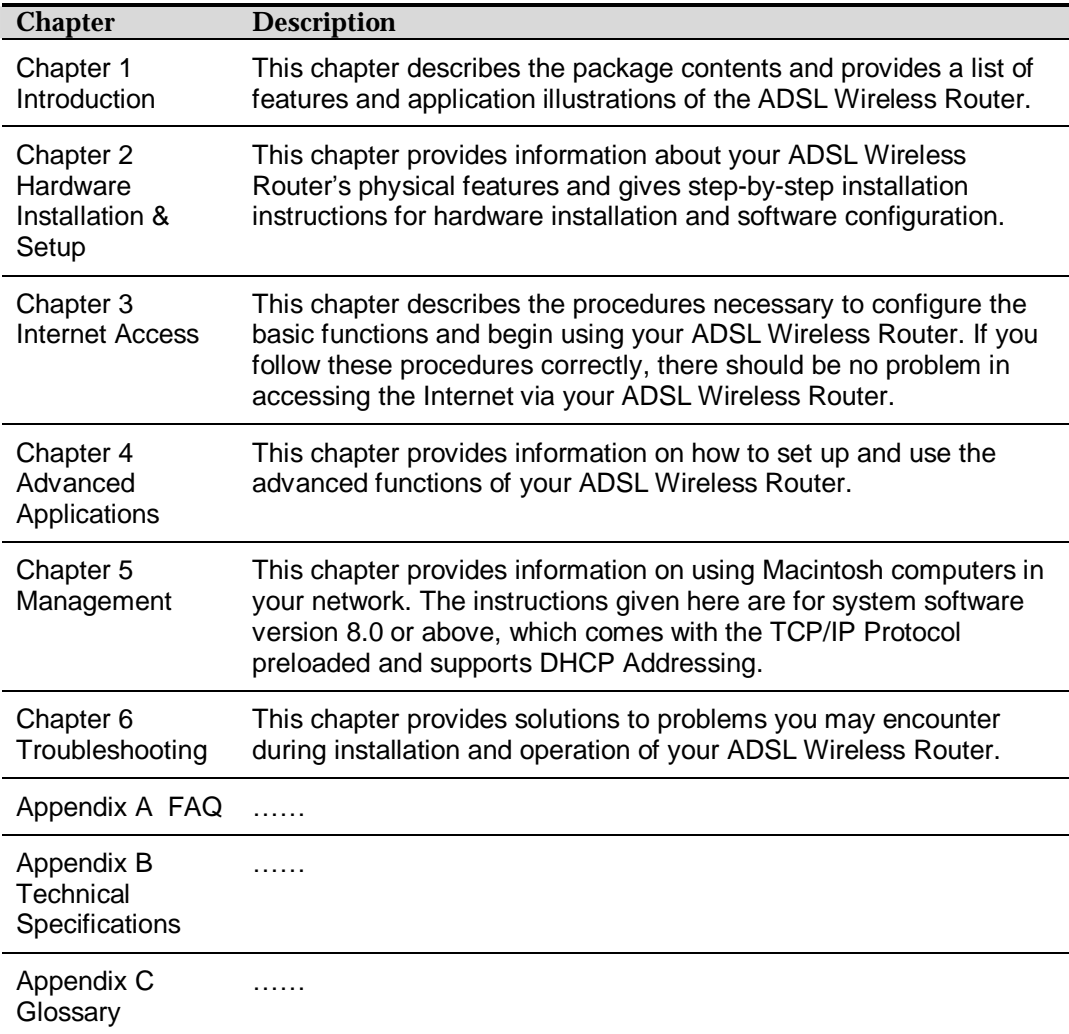

# **Intended Audience**

The manual is for:

- n WDR814g ADSL2+ Wireless Router
- n WDR814Ig ADSL2+ Wireless Router

# **Conventions**

n The manual uses the following conventions.

### *Symbol Conventions*

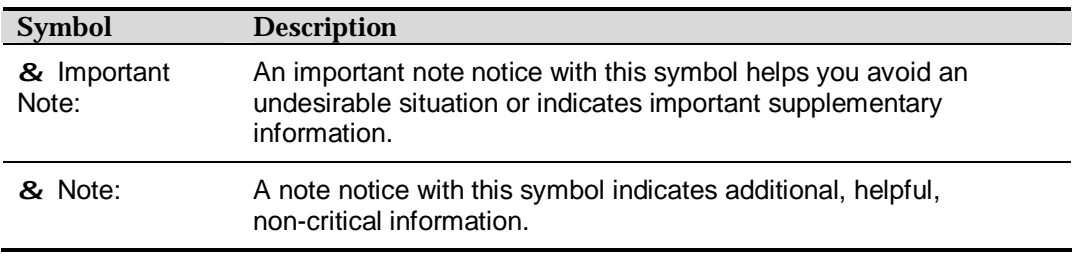

# *GUI Conventions*

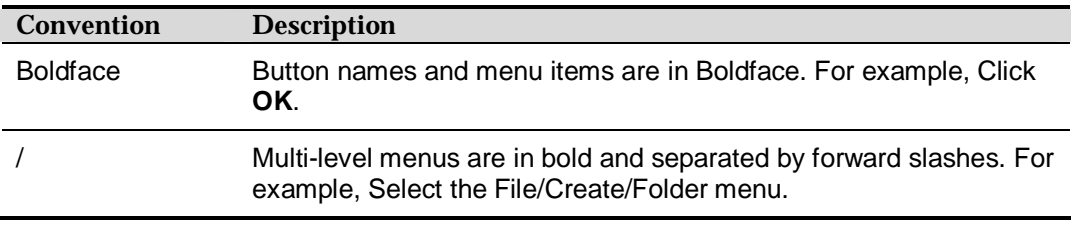

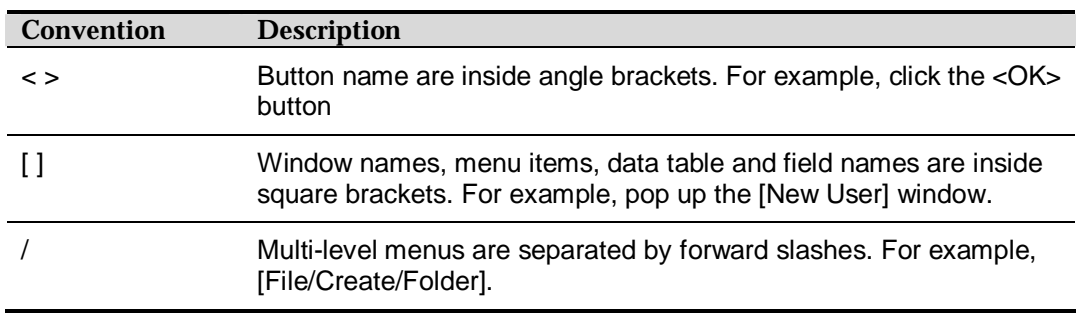

# *Keyboard Operation*

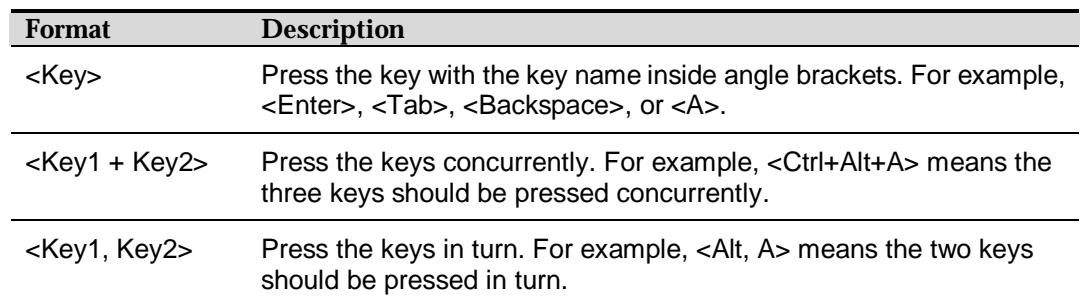

### *Mouse Operation*

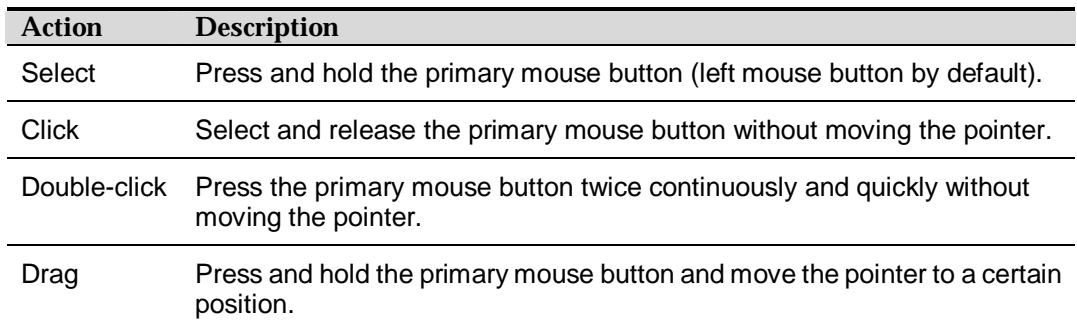

# *Syntax Conventions*

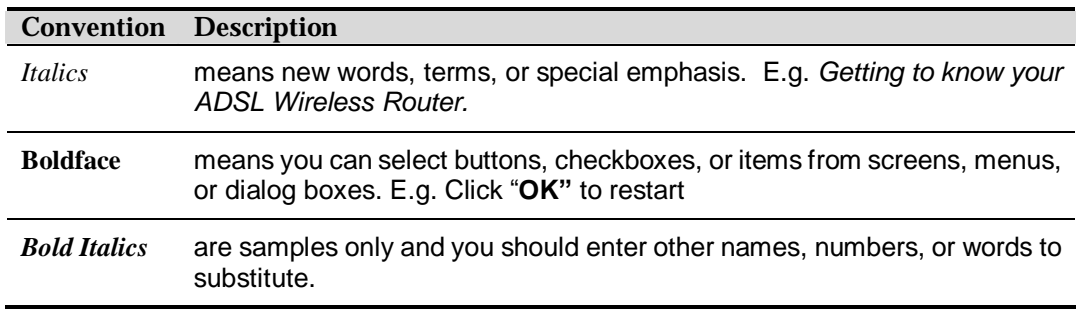

# **Environmental Protection**

This product has been designed to comply with the requirements on environmental protection. For the proper storage, use and disposal of this product, national laws and regulations must be observed

# **Preface**

Congratulations on your purchase of this ADSL Wireless Router. This ADSL Wireless Router is an ideal solution for SOHO users who require fast Internet access over existing copper wires. This ADSL-based router can provide up to 20Mbps Internet downstream speed and 1Mbps upstream speed. All users in the LAN side allow sharing this high-speed broadband connection with embedded NAT and DHCP server.

Integrated 802.11b/g wireless AP, 4-port 10/100 Mbps Ethernet switch and 1 USB port; it is quick and easy to deploy wireless and wire LAN without spending extra cost of a wireless access point, hub or switch. Especially, the extra USB port offers a fast and convenient connection to the Internet. All LAN users are able to share internal network data, like files, printers, and other networking resources in a blazing speed.

The built-in 802.11 b/g wireless AP enables you to move your computer freely around your living or working environment. The 802.11g technology is an extension of 802.11b, the basis of the majority wireless LANs and being widespread today. 802.11g not only provides data rates up to maximum 54 Mbps, but also is backward compatible with 802.11b.

The ADSL Wireless Router also provides a complete security solution that protects your network from hacker attacks and Internet intruders, as well as filters objectionable Web sites or contents.

With a web-based UI (User Interface), this ADSL Wireless Router is easy to configure and maintain. All functions can be configured with this exclusive, easy and friendly User Interface via web browsers such as Internet Explorer and Netscape Communicator.

This guide contains information about installing and configuring your ADSL Wireless Router. It is designed to guide users through the correct setup procedures for appropriate hardware installation and basic configuration. Later, it shows how to complete advanced configurations to get the best operating performance from this ADSL Wireless Router.

There are 2 models of this router, the different of they are shown below, and the rest is same as each other.

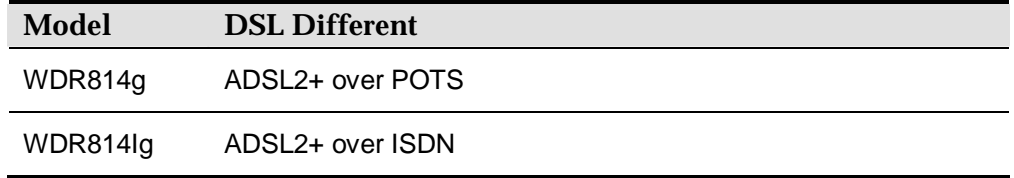

**1 Introduction** 

This chapter describes the package contents and provides a list of features and application illustrations of the ADSL Wireless Router.

## **1.1 About the ADSL Wireless Router**

*DSL (Digital Subscriber Line)* refers to a technology used to increase the data capacity of standard twisted-pair wires that are generally used to connect most households to the phone network. In addition, this technology allows simultaneous voice and high-speed data transmission over a single pair of telephone wires.

There are several kinds of DSL services, each with its own compromises between speed, distance, cost, and reliability. These services are either symmetrical (data flows at the same speed in both directions), or asymmetrical (the downstream capacity is higher than the upstream capacity).

#### *ADSL*

*Asymmetric Digital Subscriber Line (ADSL)*, as its name indicates, is an asymmetrical data transmission technology which provides high-speed data transfer over existing telephone or ISDN lines by making good use of the previously unused high-frequency band-width. ADSL provides much higher downstream speed than upstream speed. It is much popular as ordinary users download much more data than what they upload.

ADSL provides a dedicated secure communication between you and the ISP (Internet Service Provider) and the connection is high-speed and always-on.

#### *Ethernet / Fast Ethernet / USB*

*Ethernet* is the most widely-used network access method, especially in a Local Area Network (LAN) and is defined by the IEEE 802.3 standard. Normally, Ethernet is a shared media LAN. All stations on the segment share the total bandwidth, which could be 10Mbps (Ethernet), 100Mbps (Fast Ethernet), or 1000Mbps (Gigabit Ethernet). With a switched Ethernet, each sender and receiver has the full bandwidth.

*Fast Ethernet* is defined as IEEE 802.3u standard, a high-speed version of Ethernet with 100Mbps transmission rate.

*USB* (Universal Serial Bus) is a data communication standard which allows the PC/desktop to detect new devices such as printers, joysticks, keyboards, mice, adapters, storage devices, audio devices, digital cameras and things with this technology. The advantage of USB is to replace different types of serial and parallel port connectors with one standardized plug and port combination with the data transfer rate up to 12Mbps. Also low-power devices can draw power from USB and don't require an extra adapter. Before you use this connector, you may need to install the USB driver first.

#### *Wireless LAN*

Wireless Local Area Network systems (WLANs) transmit and receive data over the air by using radio frequency (RF). This offers some advantages like mobility, ease of installation, and scalability over traditional wired systems.

**Mobility**: WLANs combine data connectivity with user mobility. This provides users with access to network anywhere in their organization. For example, users can roam from a conference room to their office without being disconnected from the LAN. This is impossible with wired networks.

**Ease of Installation**: Eliminating the need to deploy network cables in walls and ceilings, Installing WLANs is easy for novice and expert users alike.

**Scalability**: WLAN topologies are easy to change in various ways from peer-to-peer networks for a small group of users to full infrastructure networks for hundreds of users roaming over a broad area.

Wireless LAN is suitable for difficult-to-wire and frequently changing environments. It's also an ideal solution for mobile workers to access network resource and for setting a temporary LAN when necessary

Wireless LANs can be set as "Ad-hoc" network and "Infrastructure" network. Unlike the "Ad-hoc network", where users on the LAN send data directly to each other, the "Infrastructure" network includes an access point and users on the "Infrastructure" network send data to that dedicated access point. ADSL Wireless Router uses "Infrastructure" network as Wireless LANs. Each wireless LAN PC within the range of the access point can communicate with other wireless LAN PCs within the range.

#### *Firewall*

*DoS* is an abbreviation for Denial of Service. This occurs when a computer or network is overwhelmed to the point that it can no longer function normally. For example, a hacker may use fake IP addresses to accumulate numbers connections in orders to flood the server he wants to attack. The way TCP works is that a SYN packet is sent to the server from the client. After the server receives the SYN packet, a SYN-ACK is sent back to client. The server will then wait for the reply from the SYN-ACK. If the hacker sent hundreds or thousands of SYN packets to the server with bogus IP addresses, the server allocates computer and memory resources to establishing a connection since the server does not know a legitimate SYN message from a bogus message. By flooding the server with a large volume of requests, the server's maximum capacity can be used by these bogus and useless connection attempts

*SPI* is an acronym for Stateful Packet Inspection. The SPI engine examines not just the headers of the packet, but also the packet content. It can then determine more about the packet than just its source and destination information. Moreover, stateful inspection firewalls also close off ports until a connection to the specific port is requested.

# **1.2 Contents of the ADSL Wireless Router Package**

After carefully unpacking the shipping carton, check the contents listed below.

- n 1 Aolynk ADLS2+ router
- n 1 Power adaptor
- n 1 Telephone cables
- n 1 Ethernet cable
- n 1 USB cable
- n 2 Screw and anchor
- n 1 Quick Start Manual
- n 1 Driver & Manual CD

#### n 1 Quality card

# **1.3 Features of the ADSL Wireless Router**

Your ADSL Wireless Router contains the following features which done the absolutely excellent work for network connections.

- n Asymmetrical data rates of up to 8Mbps downstream and 832kbps upstream.
- n Supports ITU G.dmt, ITU G.lite, ANSI T1.413 issue 2, ADSL2 and ADSL2+ standards.
- n Allows multiple users to access the Internet at the same time by providing maximum Internet utilization to multiple users sharing a single public IP Address.
- n Allows users on Ethernet LAN and Wireless LAN to transfer data to each other through wireless-to-wire Bridge.
- n Provides wireless access roaming, best access point selection, loading balance, network traffic filtering included in wireless roaming function.
- n Provides 64bits/128bits key WEP (Wired Equivalent Privacy) wireless data encryption to secure wireless communication.
- n Fully supports 802.11 open and shared key authentications.
- n Integrates four 10/100BASE-T/TX auto-sensing switch ports.
- n Uses NAT to allow your entire network's PCs to connect to the Internet using only one (purchased) IP address.
- n Supports PPPoE enabling users to seamlessly connect to ISPs with the familiar "dial-up" connection interface.
- n Built-in web-based user interface for easy configuration and management through common web browsers such as Netscape Communication 6.0 or later and Internet Explorer 5.0 or later.
- n Built-in firewall to protect your PCs from outside intruders (NAT).
- n Supports DHCP client to receive both a dynamic IPAddress and a fixed IPAddress from ISP.
- n Built-in DHCP server to automatically assign and manage LAN IP addresses.
- n Allow administrators to block specific internal users from accessing specified applications or services.
- n Allows external Internet users to access information from the internal target host by setting the Virtual Server.
- n Provides unrestricted two-way communication between one PC on your LAN and certain Internet services such as conferencing, video and gaming applications.
- n Enhances routing performance by using Dynamic and Static routing settings.
- n Compatible with all popular Internet applications.

# **2 Hardware Installation & Setup**

This chapter provides information about your ADSL Wireless Router's physical features and gives step-by-step installation instructions for hardware installation and software configuration.

# **2.1 Rear Panel & Connections**

The following figures show the rear view of the ADSL Wireless Router and illustrate how the cables connect to the interfaces on the rear panel.

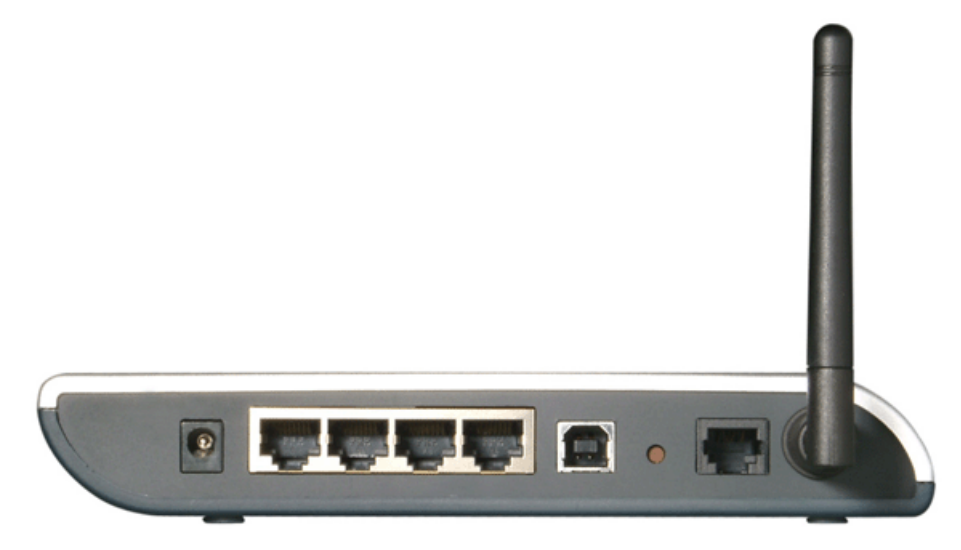

- **Step1** Plug one end of the ADSL line (Standard phone line) into the ADSL port, the other into the wall jack that is connected to the ADSL service.
- **Step2** Connect the Ethernet NIC (Network Interface Card) port of a PC to one of the LAN Ports.
- **Step3** Connect the external power supply to the ADSL Wireless Router.
- **Step4** The Reset button is used to reboot and re-initialize the device (press once quickly), or for clearing configuration settings back to factory default values (press for longer than 3 seconds).

#### **& Note:**

*If you are Macintosh users, please refer to Chapter 6 Macintosh Setup for more* 

*detailed information about configuring TCP/IP, hardware installation and so on.* 

## **2.2 Front Panel LEDs**

The following figure shows the front view of the ADSL Wireless Router. The LEDs on the front panel indicate the status of the unit. You can easily view the operation of your High-Performance Wireless Router from this panel.

#### **& Note:**

*Please refer to the model on your hand to find proper description.* 

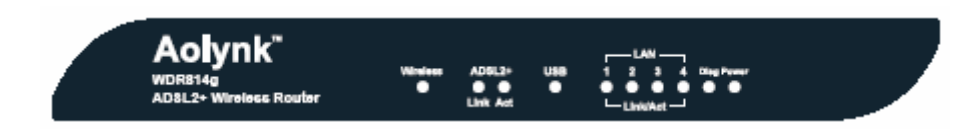

The LEDs on the front panel indicate the status of the unit. You can easily view the operation of your ADSL Wireless Router from this panel.

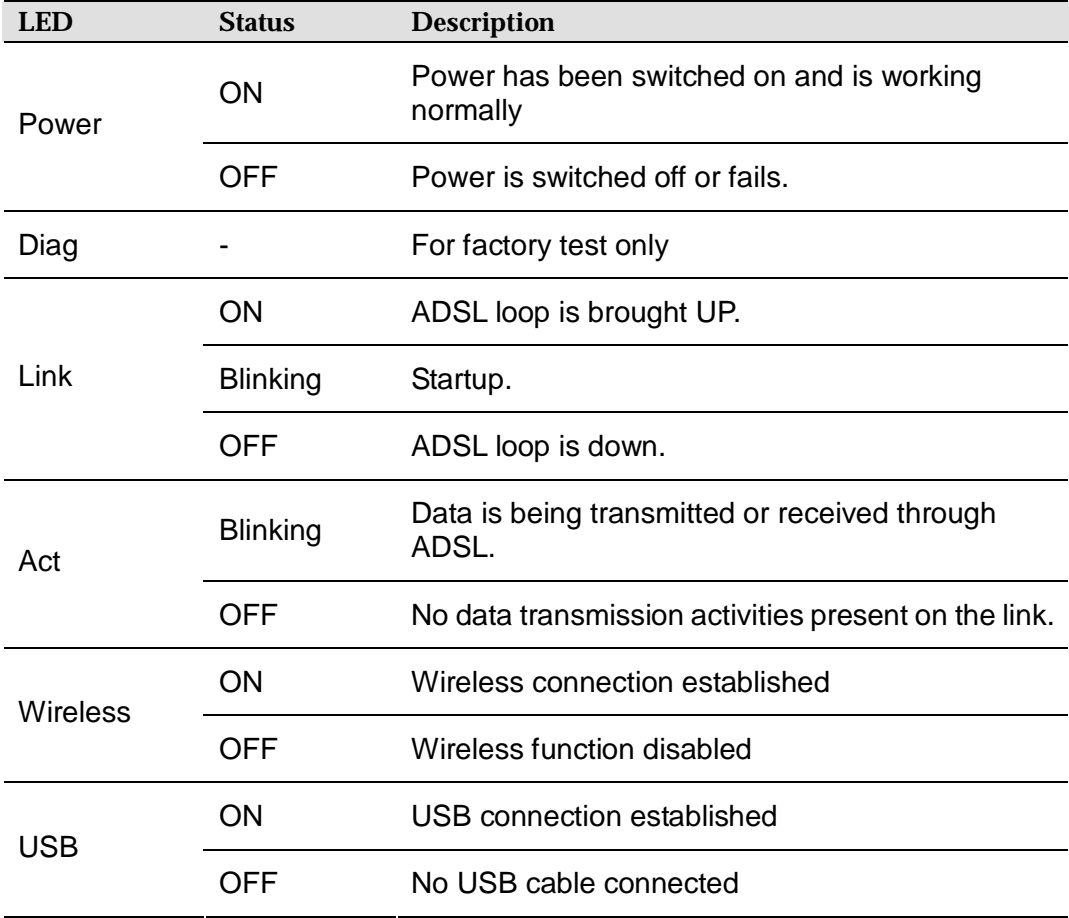

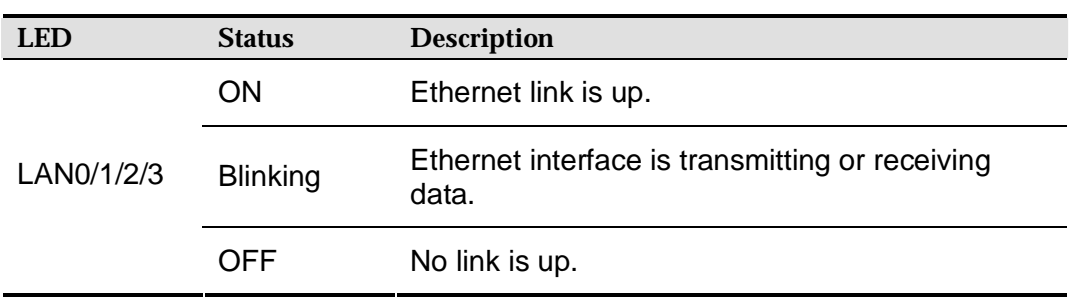

# **2.3 POTS Splitter**

If your ISP offers ADSL services and *POTS (plain old telephone service)* in the same telephone line, you can connect and use ADSL and ordinary phone services at the same time by using a *POTS Splitter*. The following figure shows how to connect a POTS Splitter into your ADSL connection. (A POTS splitter is likely to be provided by your ISP)

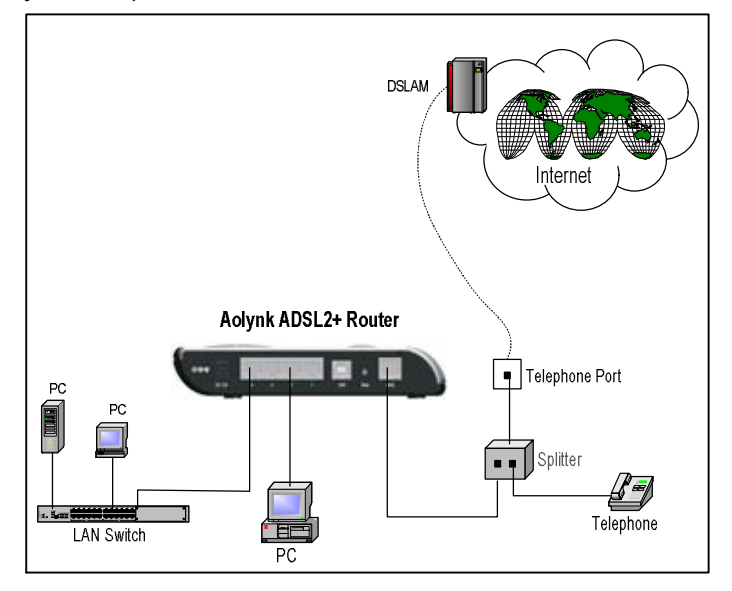

# **2.4 System Requirements and Setup**

To connect to the Internet, an external ADSL or Cable modem and an Internet access account from an ISP is required. In order to operate with the ADSL Wireless Router, each PC that is to be connected to the ADSL Wireless Router should have the following things installed:

- n Ethernet NIC (Network Interface Card: a 10Base-T or 10/100Base-T/TX Ethernet card), or wireless client card for wireless connection.
- n Standard twisted-pair Ethernet cable (UTP network cable) with RJ-45 connectors. Or the USB cable.
- n System OS: Windows 95/98, Windows NT4.0, Windows 2000/XP, or other OS with web browser installed.
- n TCP/IP network protocol.
- n Web browser, such as Microsoft Internet Explorer 5.0 or later, or Netscape Navigator 6.0 or later.

#### **2.4.1 Installing the TCP/IP Protocol**

If you are not sure whether the TCP/IP Protocol has been installed, follow these steps to check, and if necessary, install TCP/IP onto your PCs.

**Step1** Click the **"Start"** button. Choose **"Settings"**, then **"Control Panel"**. Double-click the **"Network"** icon. Your Network window should appear as follows:

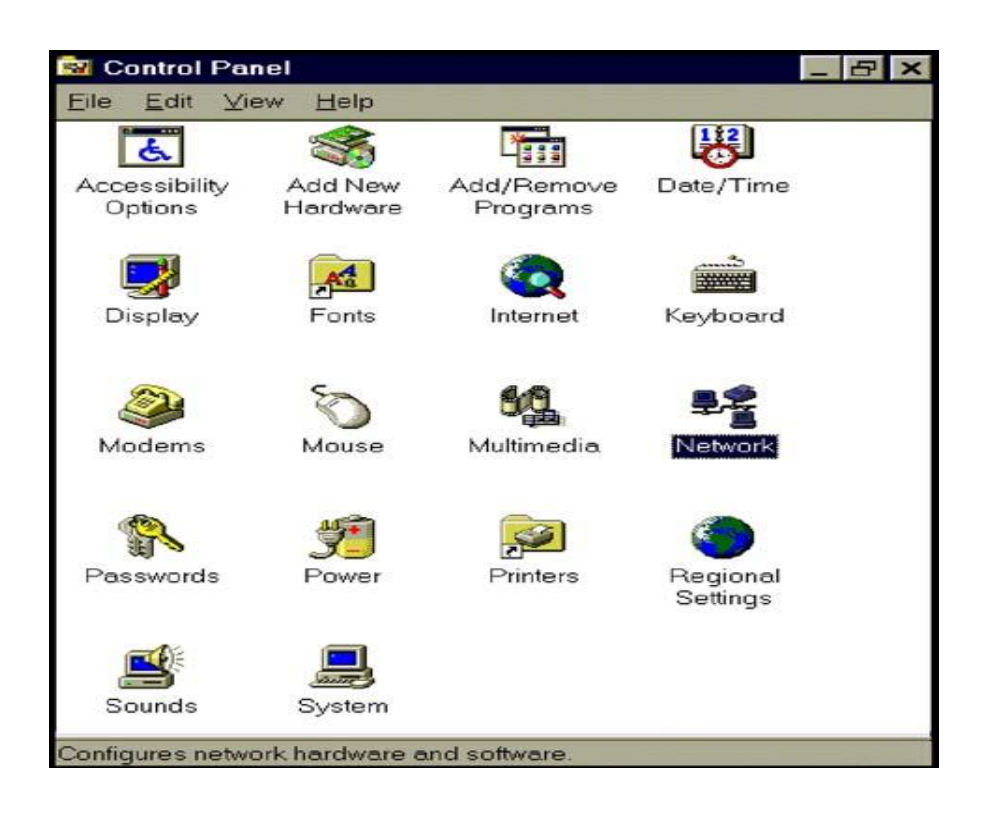

**Step2** Select the **"Configuration"** tab.

#### **& Important Note:**

*Settings for Windows 2000/XP and Windows 98/ME/NT might differ slightly. See the following for reference.* 

Click the **"Local Area Connection"** icon on the lower right hand side of your desktop screen.

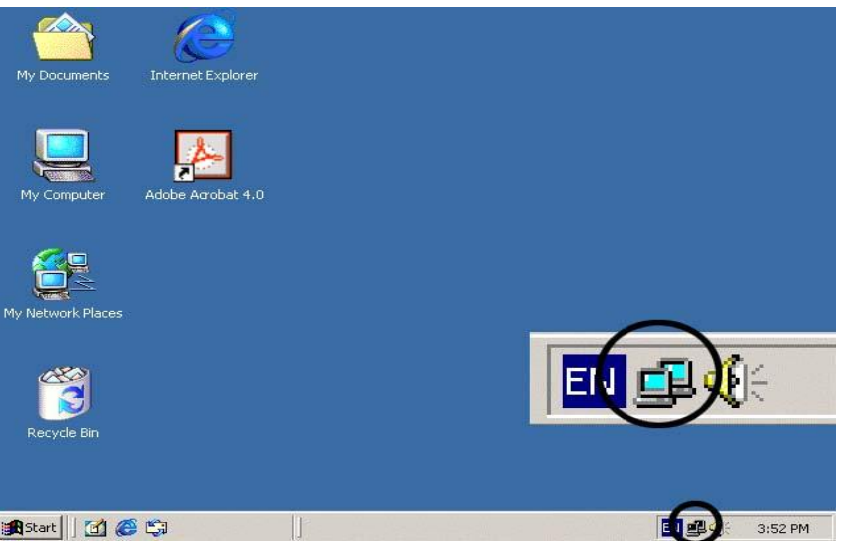

In the **"Local Area Connection Status"** window, click the **"Properties"** button then your Network window will appear.

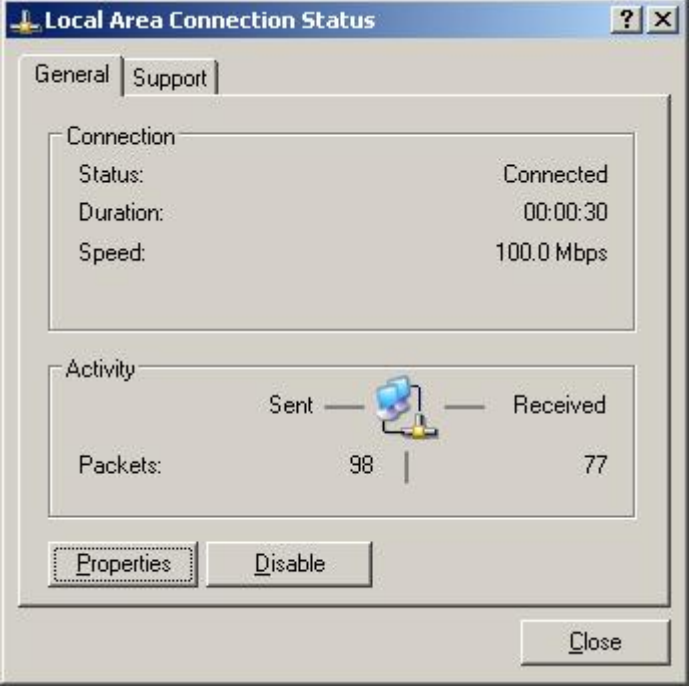

- **Step3** Check whether the TCP/IP Protocol has already been installed onto your computer's Ethernet card. Note that TCP/IP Protocol can be installed for a computer's Dial-Up Adapter as well as for the Ethernet card.
	- − If yes, go to step 7.
	- − If no, click the "Add" button.

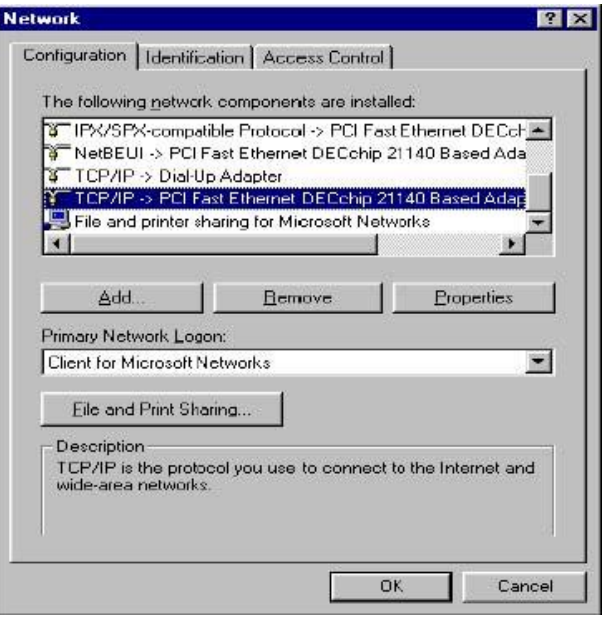

**Step4** Double-click **"Protocol"** in the Select Network Component Type or highlight **"Protocol"** then click **"Add"**.

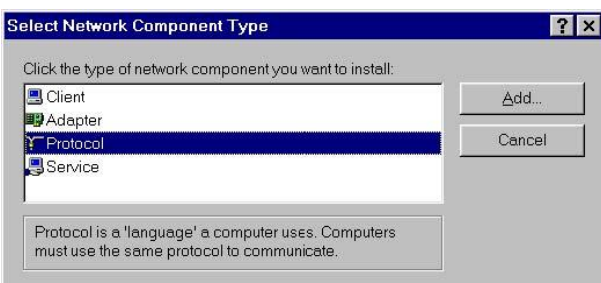

**Step5** Highlight **"Microsoft"** under the list of manufacturers. Double-click **"TCP/IP"** from the list on the right or highlight **"TCP/IP"** then click **"OK"** to install TCP/IP.

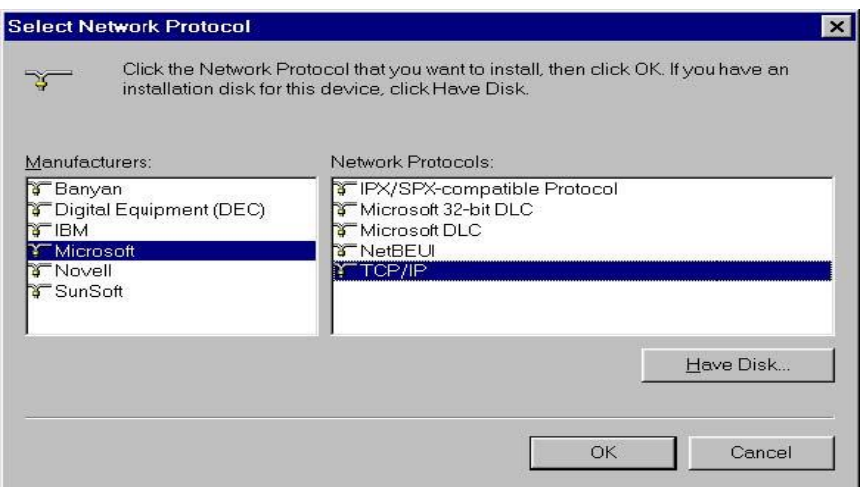

**Step6** After a few seconds, you will be returned to the Network window. The TCP/IP Protocol should now be on the list of installed network components (see 3 above).

- **Step7** Click the "**Properties**" button. The TCP/IP Properties window consists of several tabs. Choose the **"IP Address"** tab.
- **Step8** Select **"Obtain an IP address automatically"**. Click **"OK"**. Restart your PC to complete the TCP/IP installation.

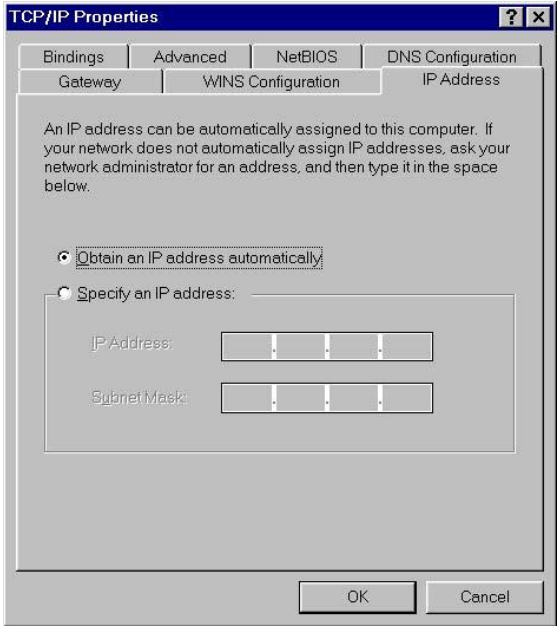

#### **2.4.2 Fixed IP Addresses Configuration**

Fixed IP addresses may be assigned to network devices for many reasons, such as the server PCs or printers which are consistently accessed by multiple users. To set up computers with fixed IPAddresses, go to the **"IP Address"** tab of the **"TCP/IP Properties"** window as shown above.

**Step1** Select **"Specify an IP address"** and enter **"192.168.1.xxx"** in the **"IP Address"** location (where xxx is a number between 2 and 254 used by the High-Performance Wireless Router to identify each computer), and the default **"Subnet Mask" 255.255.255.0"**. Note that no two computers on the same LAN can have the same IP address.

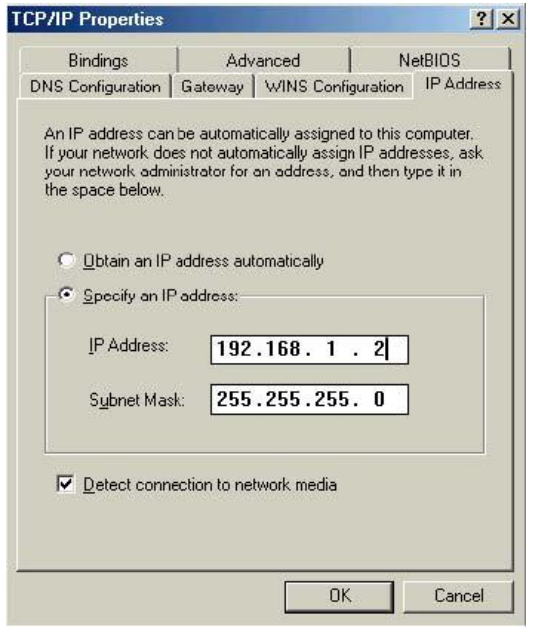

**Step2** Click on the **"DNS Configuration"** tab and select **"Enable DNS".** Enter the **"DNS IP Address"** obtained from your ISP in the **"Server Search Order"** location. Then click the **"Add"** button.

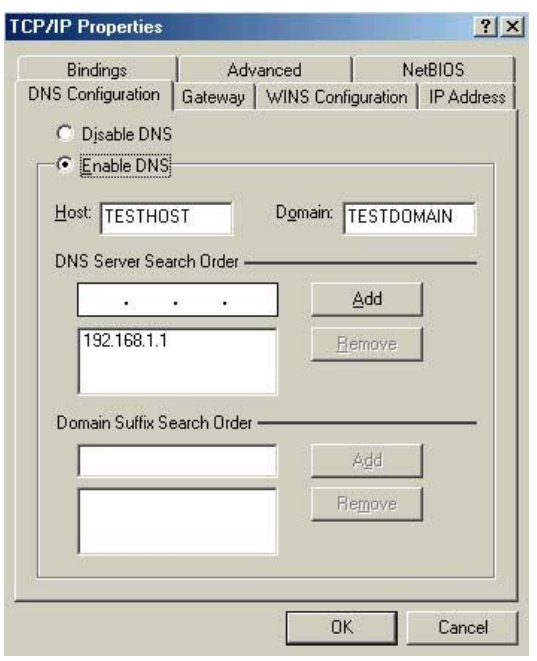

**Step3** Click on the **"Gateway"** tab and enter the High-Performance Wireless Router's default gateway value **192.168.1.1** in the **"New gateway"** field, then click "Add" Button.

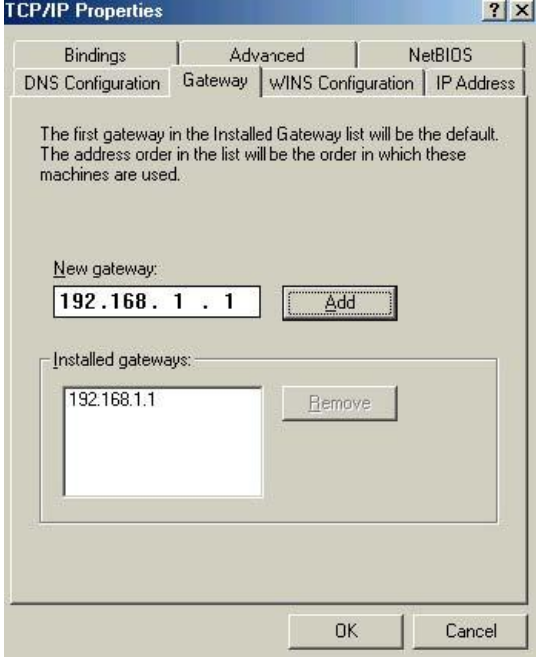

**Step4** Click **"OK"**. Restart your PC to complete the TCP/IP installation.

#### **2.4.3 Installing the USB driver**

Before you start to enjoy the ADSLWireless Router, you might need to install the USB driver first. Once you install the driver, you won't need to install again and you can use the USB port to surf the web. Please follow these steps to install the driver.

**Step1** Plug the USB connectors into both your PC's USB port and the ADSL Wireless Router's USB port.

The operating system will auto-detect the new device plugged into the PC, and will pop up windows like the following:

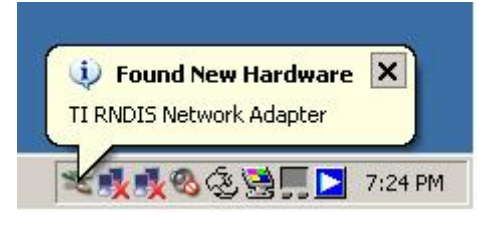

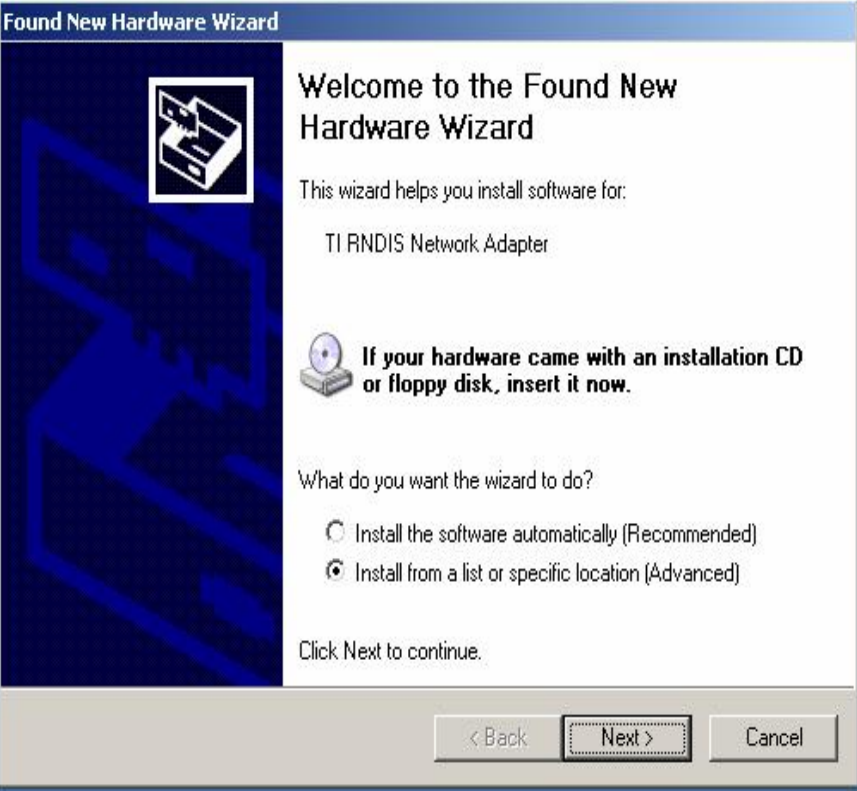

**Step2** Select "Install from a list or specific location" and click "**Next**".

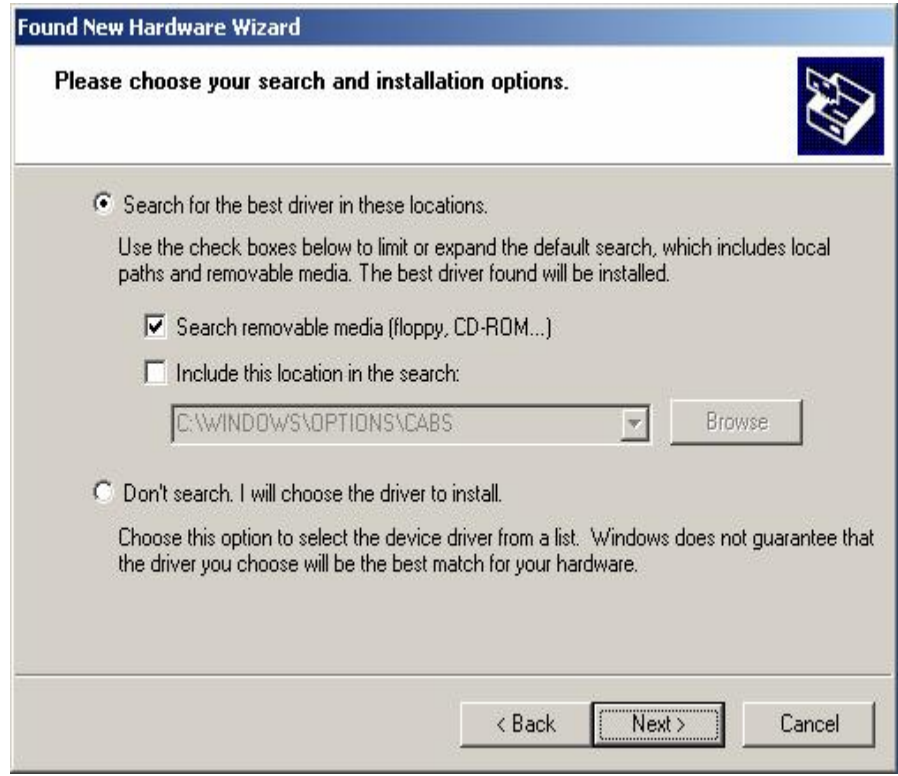

**Step3** Select the "**Search for the best driver in these locations**", and check the

"CD-ROM". Notice: Before you check this item, please confirm that you have put the installer CD into your CD-ROM.

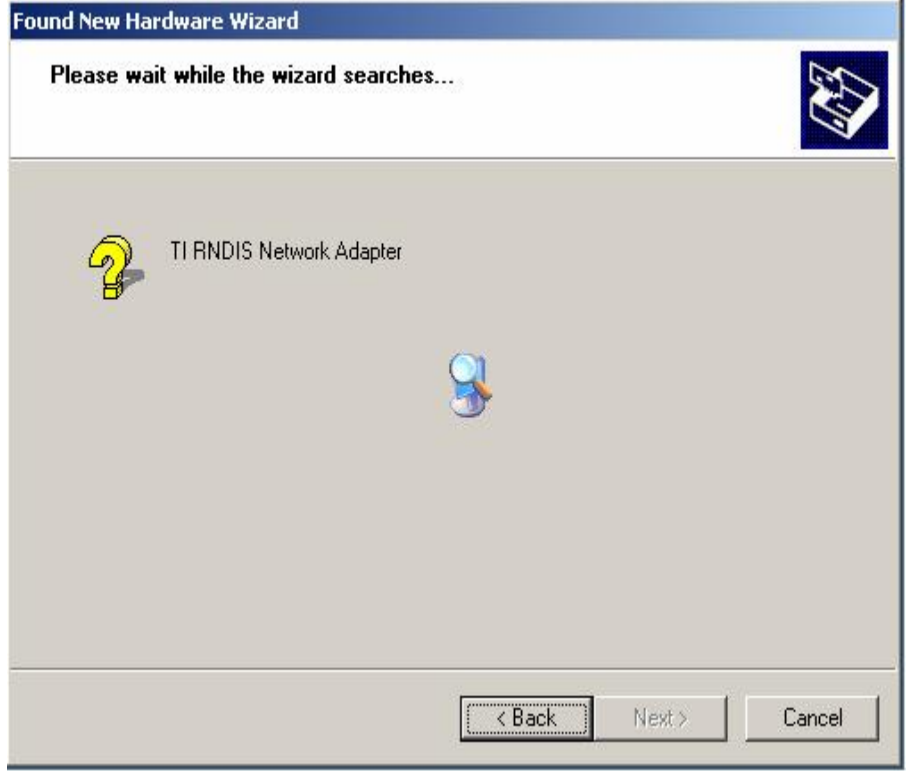

The driver now is searched and installed.

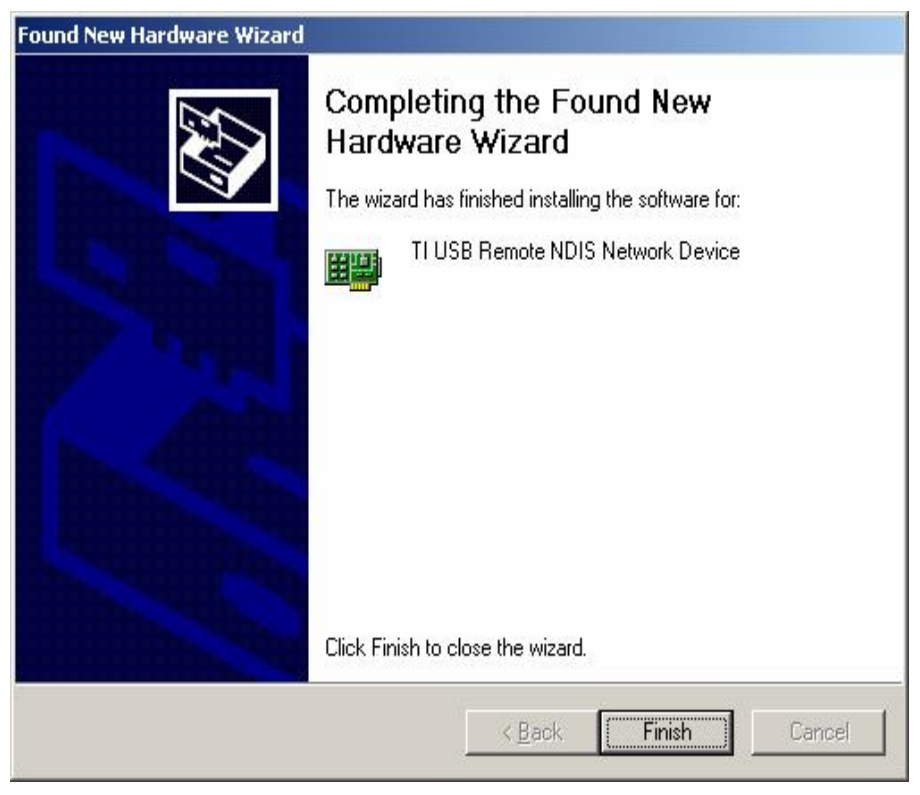

Congratulation! Now you have installed the USB driver. Please click the "**Finish**"

button to continue. This means you can enjoy the world by using the ADSL Wireless Router's USB port with this PC at anytime.

# **3 Internet Access**

This chapter describes the procedures necessary to configure the basic functions and begin using your ADSLWireless Router. If you follow these procedures correctly, there should be no problem in accessing the Internet via your ADSL Wireless Router.

# **3.1 Prepare your network**

In order to allow quick referencing when setting up your ADSL Wireless Router, it is suggested you fill the table below with necessary information. This should be supplied by your ISP.

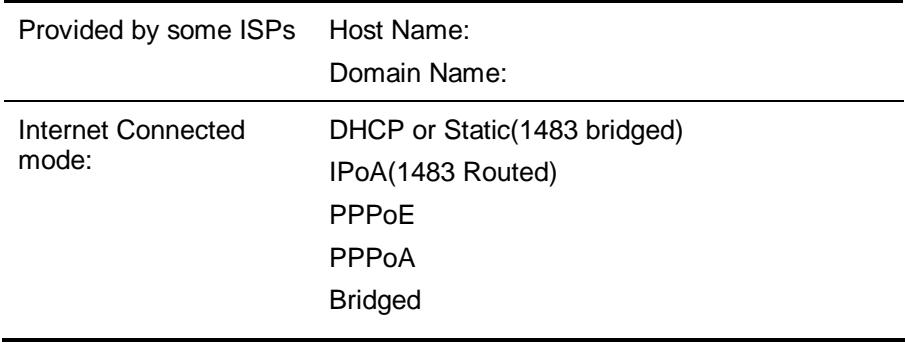

 $IP$ 

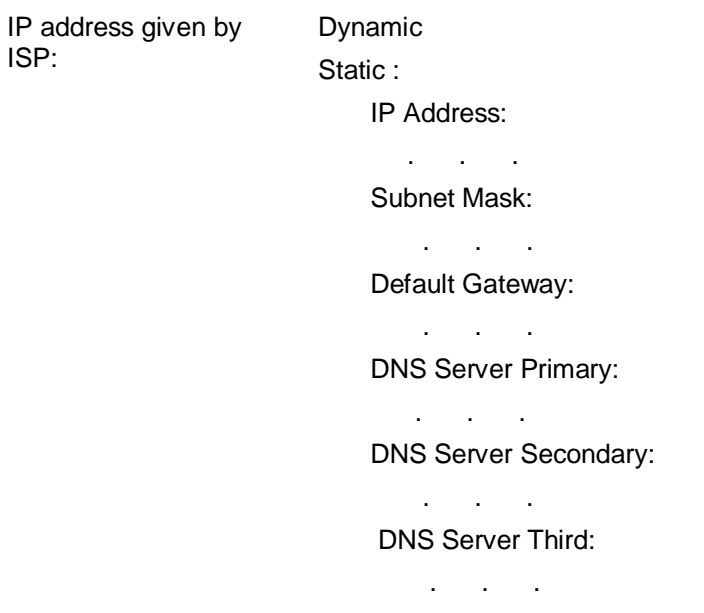

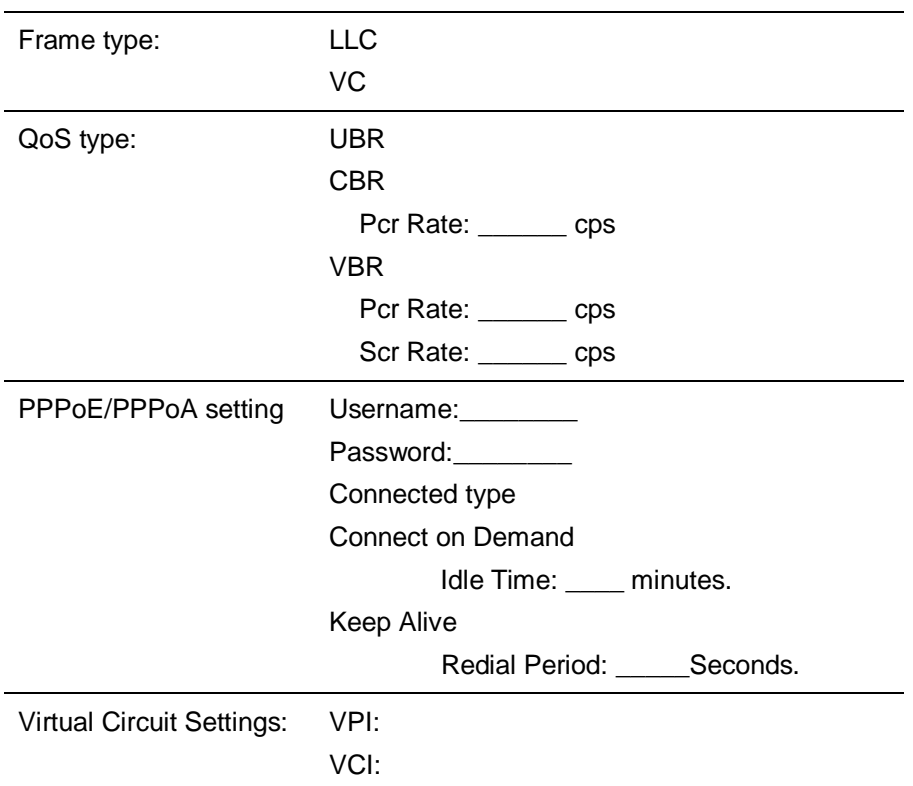

# **3.2 Web-based User Interface**

This ADSL Wireless Router is designed to use a Web-based User Interface for configuration. Open your web browser and type <http://192.168.1.1> in the browser's *address box*. This address is the factory set IPAddress of your ADSLWireless Router. Press "**Enter**".

The **"Username and Password Required"** prompt box will appear. Both Username

and Password are **"admin"** (default password) by default. Click "**OK**". The configuration screen will then appear.

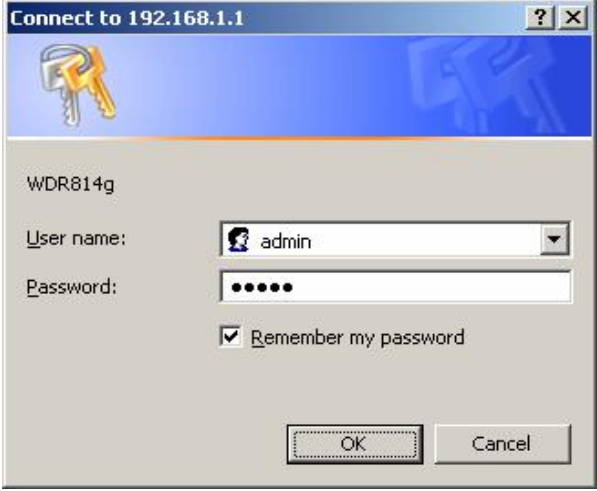

# **3.3 Quick Start this ADSL Wireless Router**

The ADSL Wireless Router implements the "Quick Start" function to let you connect to your ISP quickly and easily. There are two connection types shown here, one is the 1483 bridge mode and the other is the PPPoE mode. Choose your connection mode and fill out needed information while connecting to your ISP. The 1483 bridge mode has two selections, one is the "Obtain IP address automatically" and the other is the "static IP address". The values shown in the screen following should have been correctly configured when the router are successfully installed and set up.

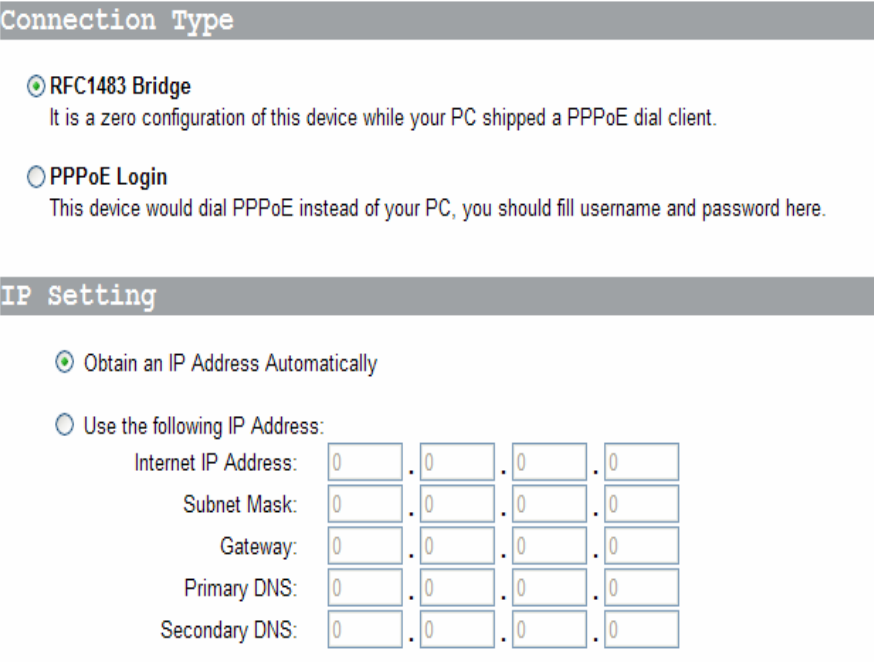

Connection Type

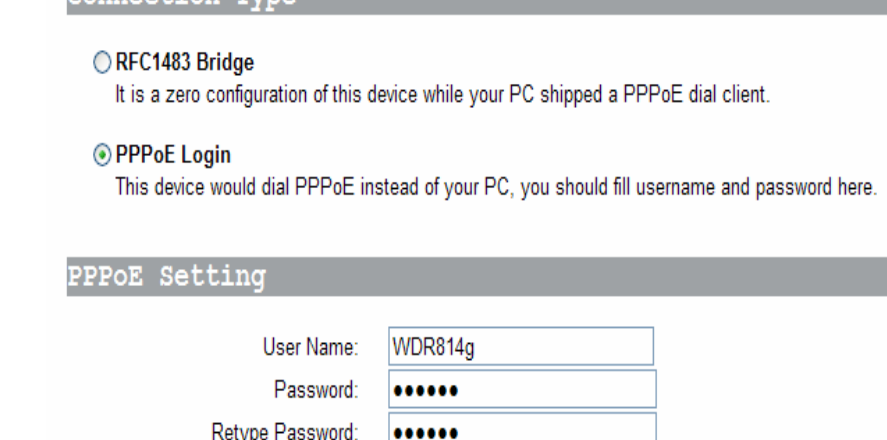

# **3.4 WAN Setup**

### **3.4.1 Internet Connection Setup**

#### **1. PVC Connection**

The ADSL Wireless Router implements **8** sets of PVC connections for you to configure different connections between you and the ISP. You can select which channel you want and click "**Enable Now**" to enable this connection. Next you have to configure the following settings to finish the internet connection setup.

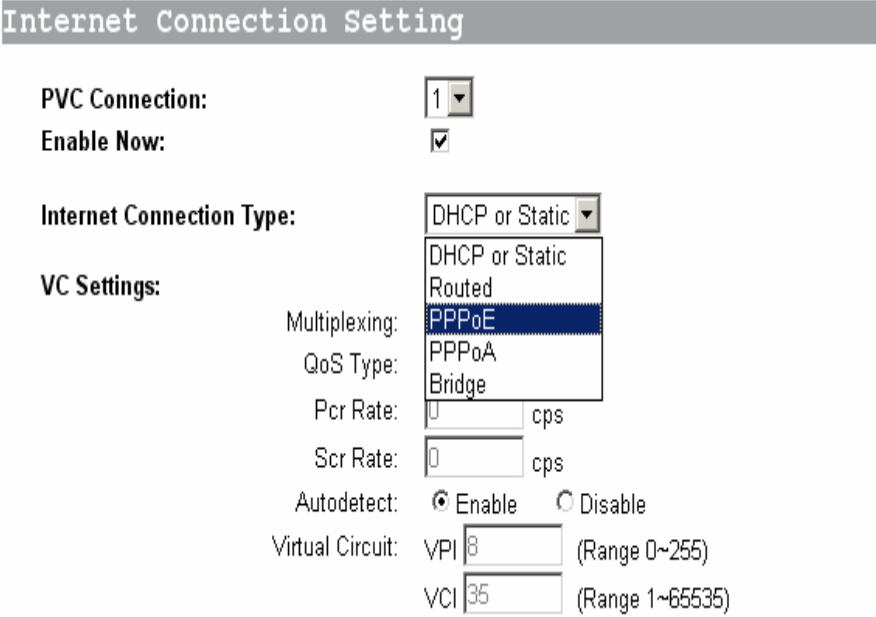

#### **2. ADSL Connection Type:**

There are five options for WAN connection types, DHCP or Static IP (1483 bridged), IPoA (1483 Routed), PPPoE, PPPoAand bridge mode.

*DHCP or Static, IPoA, PPPoE*, and *PPPoA* are different *connection modes* that use different protocols to make the initial session between your ADSLWireless Router and the ISP's equipment.

**The connection type you need to choose is dependent upon the settings assigned by your ISP.** It varies with ISPs as well as the service you applied for. If you are not sure which connection type you should use, contact your ISP to obtain the correct information.

#### **3. DHCP or Static mode**

The DHCP connection type is the default setting of this ADSL Wireless Router. Leave this setting on the column according to the following conditions: Your ISP uses DHCP to assign IP address when you connect to your ISP.

Some ISP might distribute unique IP address for you to access the internet. In this way, you have to enter the IP address, subnet mask, Gateway and DNS provided by the ISP.

#### **IP Settings**

- © Obtain an IP Address Automatically
- O Use the following IP Address:

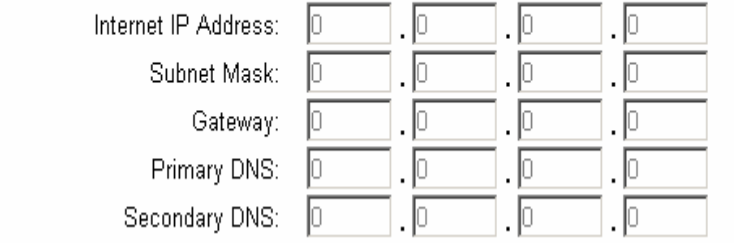

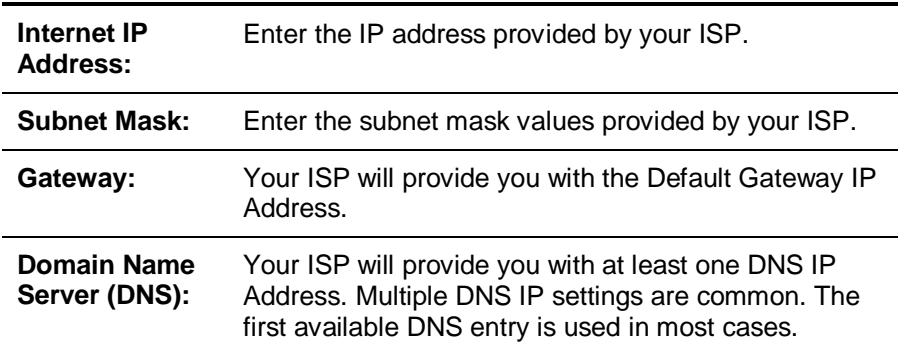

#### **4.** *PPPoE* **(Point-to-Point Protocol over Ethernet)**

Choose this setting according to your ISP to use PPPoE as the connection mode. You can find more information on RFC 2516.

PPPoE is a dial-up connection type provided by some ISPs. It is a cost–effective way for a user to access the internet using this connection type. If your ISP provides PPPoE connectivity, you should choose this item from the drop-down list. Note: if you select PPPoE mode, please remove any existing PPPoE applications on any PCs on your LAN.

#### **PPPoE Settings**

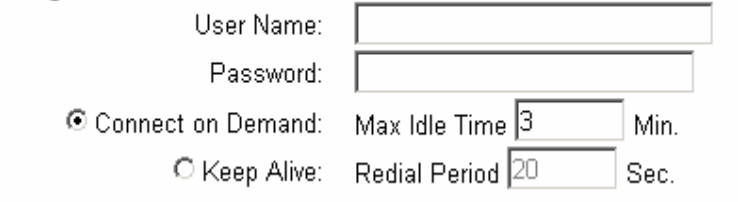

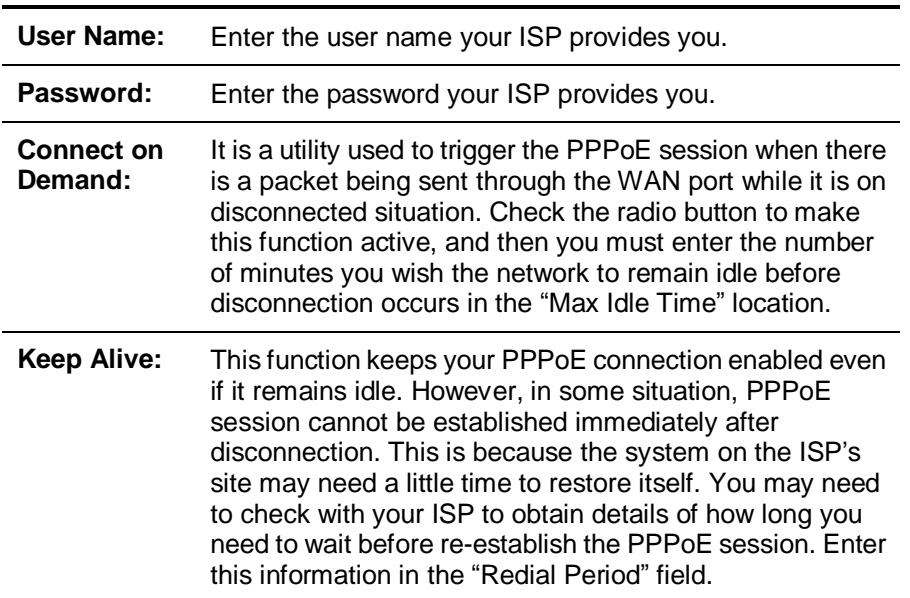

# **5.** *PPPoA* **(Point-to-Point Protocol over ATM)**

Choose this setting according to your ISP used PPPoA as connection mode. You can find more information on RFC 2684.

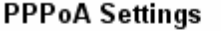

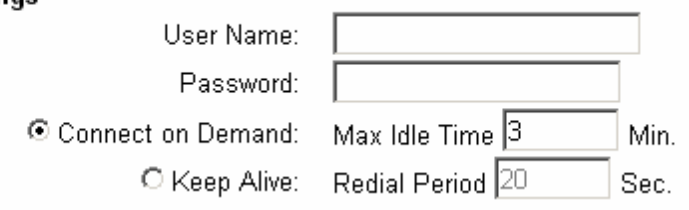

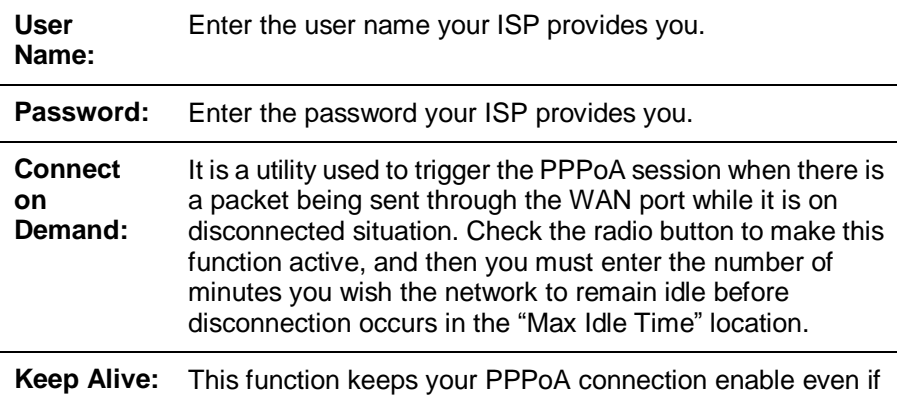

it remains idle. However, in some situation, PPPoA session cannot be established immediately after disconnection. This is because the system on the ISP's site may need a little time to restore itself. You may need to check with your ISP to obtain detail of how long you need to wait before re-establish the PPPoA session. Enter this information in the "Redial Period" field.

#### **6. Bridged mode**

If you choose this mode, this ADSL Wireless Router will act as a layer 2 bridge. It only forwards your packets to other routers.

#### **7. VC (Virtual Circuit) Setting**

There are two framing types LLC or VC for you to click. This selection depends on your ISP's implementation.

Also there are three types of QoS mode for you to select, UBR, CBR and VBR.

If you select UBR, you don't have to fill the Pcr rate. Only CBR and VBR mode need the Pcr rate value. If the mode is VBR, then you also need to fill the Scr rate.

The ADSL Wireless Router implements "**Autodetect**" function for you to connect to the ISP. If the ISP provides unique VPI and VCI value, then you should click the **Disable** item and input the VPI and VCI values provided by your ISP.

**VC Settings:** 

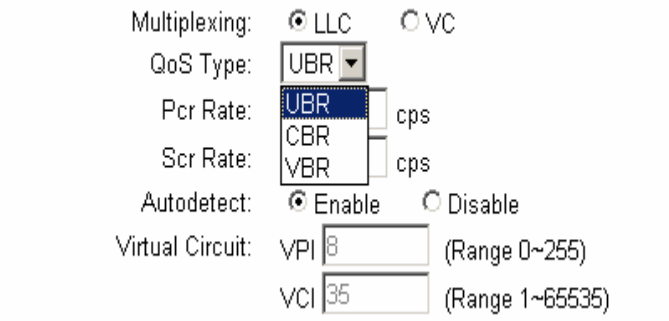

#### **8. Optional Setting**

Some ISP might need the host name, domain name and MTU data size to recognize the connection. MTU is the Maximum Transmission Unit. It specifies the largest packet size permitted for Internet transmission. Keep the default setting, **Auto**, to have the Router select the best MTU for your Internet connection. To specify an MTU size, select **Manual**, and enter the value desired (default is **1400**). You should leave this value in the range 576 to 1492.

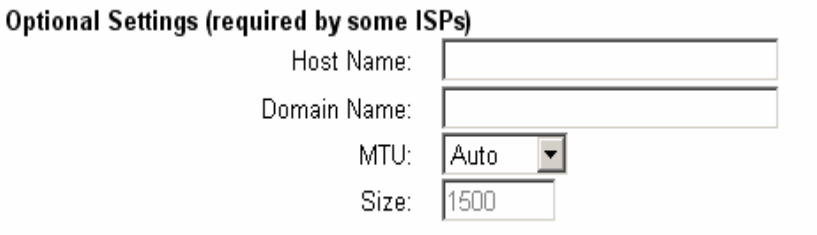

When you have properly configured the Setup page, click "**Save Settings"**. You can now test to see if the settings are all correct by attempting to connect to the Internet.

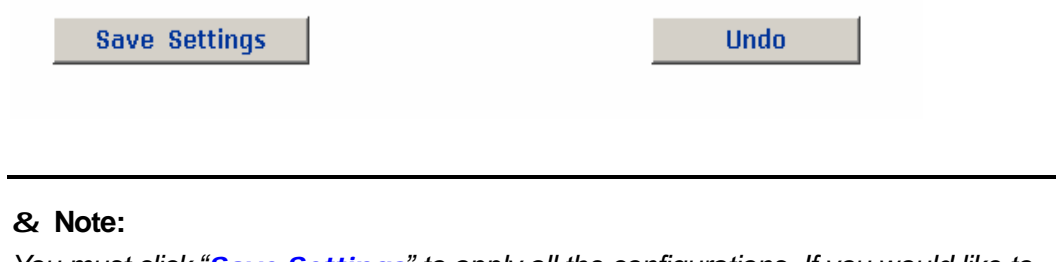

*You must click "Save Settings" to apply all the configurations. If you would like to reset the settings, just click "Undo" to refresh the web page.* 

#### **3.4.2 DDNS Setup**

**"DDNS"** is an acronym for Dynamic Domain Name Service. Whenever you set up web servers, mail servers, or sometimes ftp servers, you need **"Domain Name"** to help Internet users reach your servers easily.

Internet actually runs on IPAddresses which are in numerical order, for example "66.37.215.53". These IP addresses identify the location of each device connected to Internet. However, the human brain cannot easily remember this numbering system, so a system that allocates domain name such as "[www.dyndns.org](http://www.dyndns.org)" provides an easier method. If you type "66.37.215.53" or "[www.dyndns.org](http://www.dyndns.org)" in the web browser's address bar, the browser will show the same web page. This is because both input relate to the same web server. The **"Domain Name Server"** used to manage the Internet will translate "[www.dyndns.org](http://www.dyndns.org)" into the IP address "66.37.215.53" in order to allow your browser to find the web server and display the correct web page in your browser.

If your "WAN Connection Type" is "PPPoE" with dynamic IP address assigned by the ISP, it will cause an error when you set up the public computer servers in your LAN side PCs. Internet users may not be able to reach your servers because your WAN side IP address may change each time you initiate the connection to your ISP. The DDNS function will help to map your IP address to your domain name when your ISP assigns a new dynamic IPAddress.

Note that this DDNS function acts as the client appliance of DDNS service and is only able to be used in conjunction with the service provided by DynDNS.org. Before you begin using this function, you will need to apply to DynDNS.org to be able to use the service. Please visit [www.dyndns.org](http://www.dyndns.org) for further information.

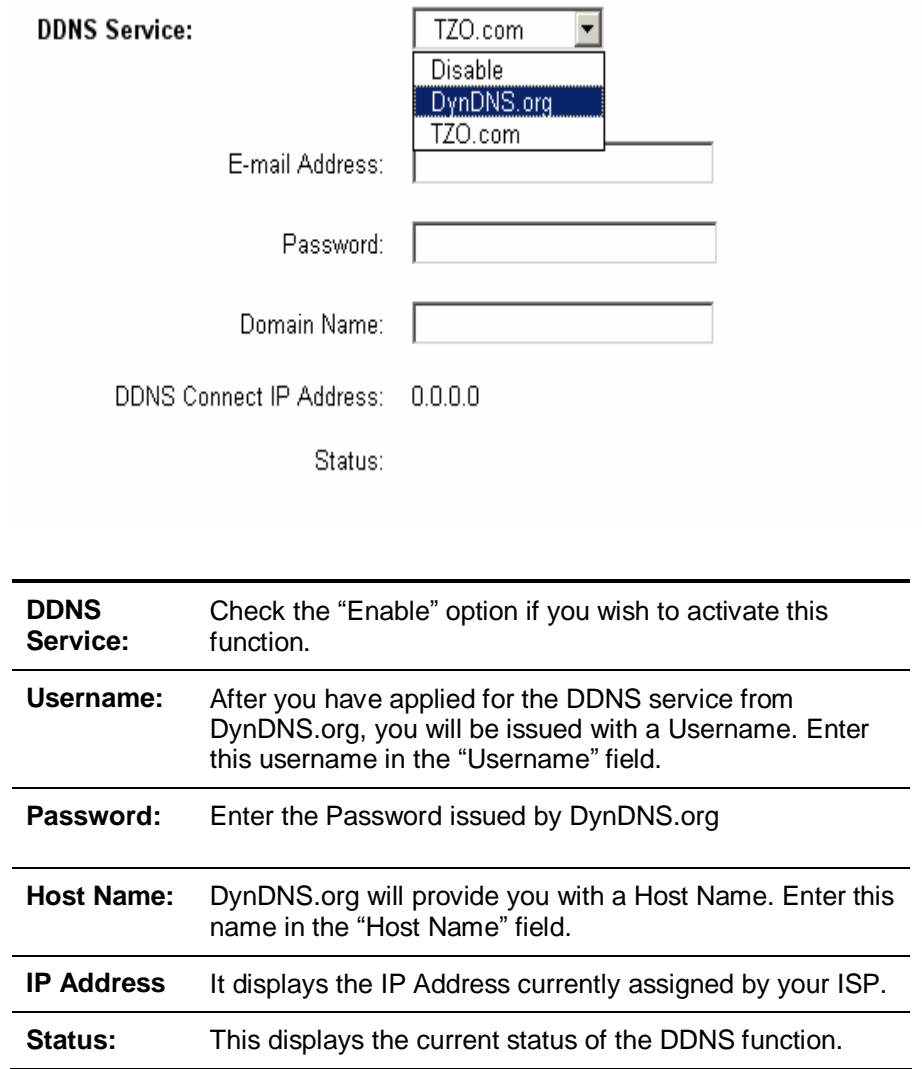

### **3.4.3 NTP Setup**

Select the time zone for your location. If your location experiences daylight savings, leave the checkmark in the box next to *Automatically adjust clock for daylight saving changes*.

(GMT-08:00) Pacific Time (USA & Canada)

☑ Automatically adjust clock for daylight saving changes

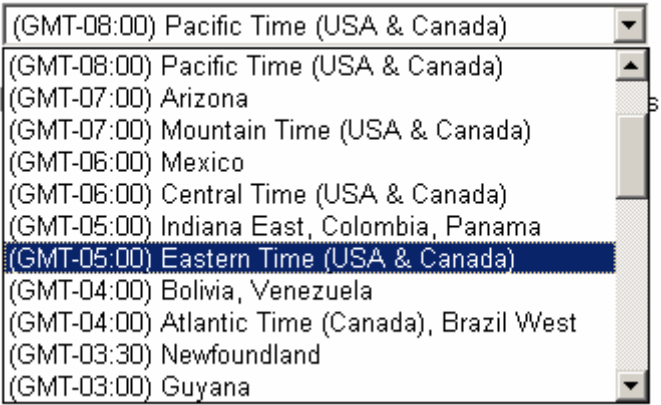

# **3.5 LAN Setup**

# **3.5.1 LAN IP setting & DHCP setting**

This is the Router IP Address and Subnet Mask as seen on the Local Area Network. The default value is 192.168.1.1 for IP Address and 255.255.255.0 for Subnet Mask.

न

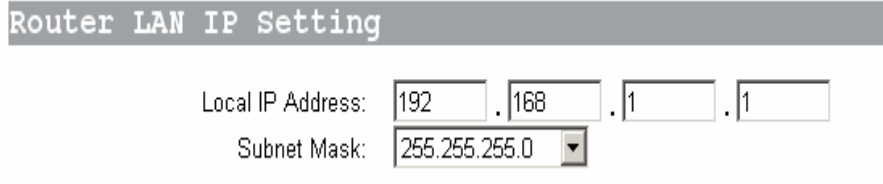

This ADSLWireless Router also implements DHCP server function to dispatch LAN IP addresses to the clients connected to the router.

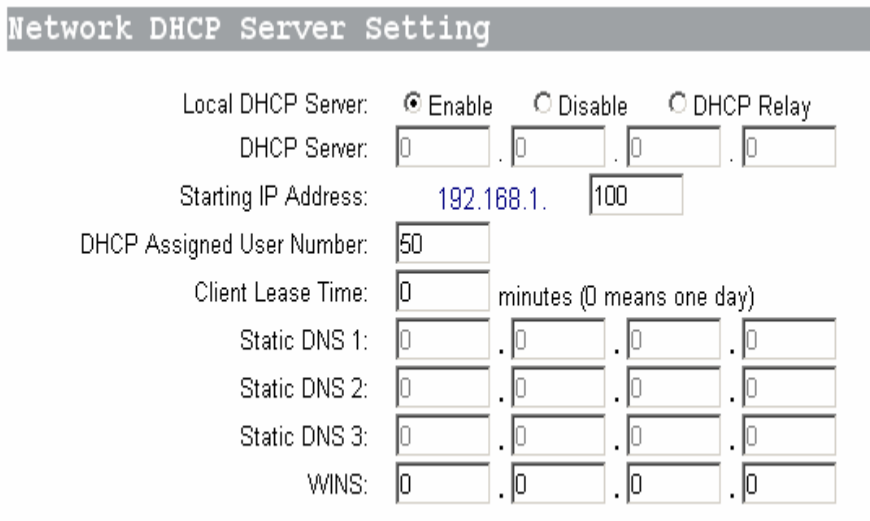

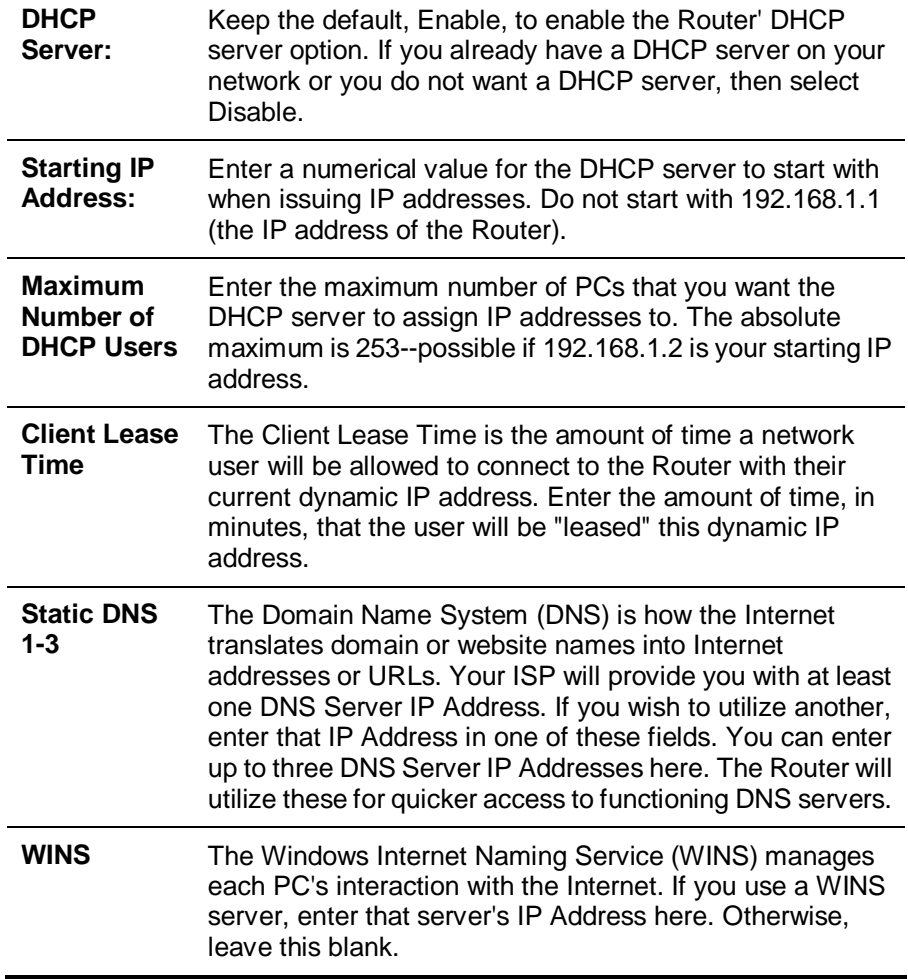

### **3.5.2 Routing Setting**

To make the internet connection more secure, the NAT operating mode is strongly recommended to be enabled. Because the hacker might directly enter your PC

without efforts by the IP address you exposed on the internet.

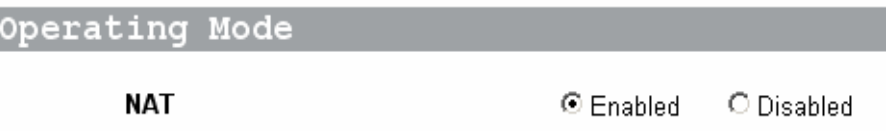

Dynamic Routing enables the Router to automatically adjust to physical changes in the network's layout and exchange routing tables with other routers. The Router determines the network packets' route based on the number of hops between the source and destination.

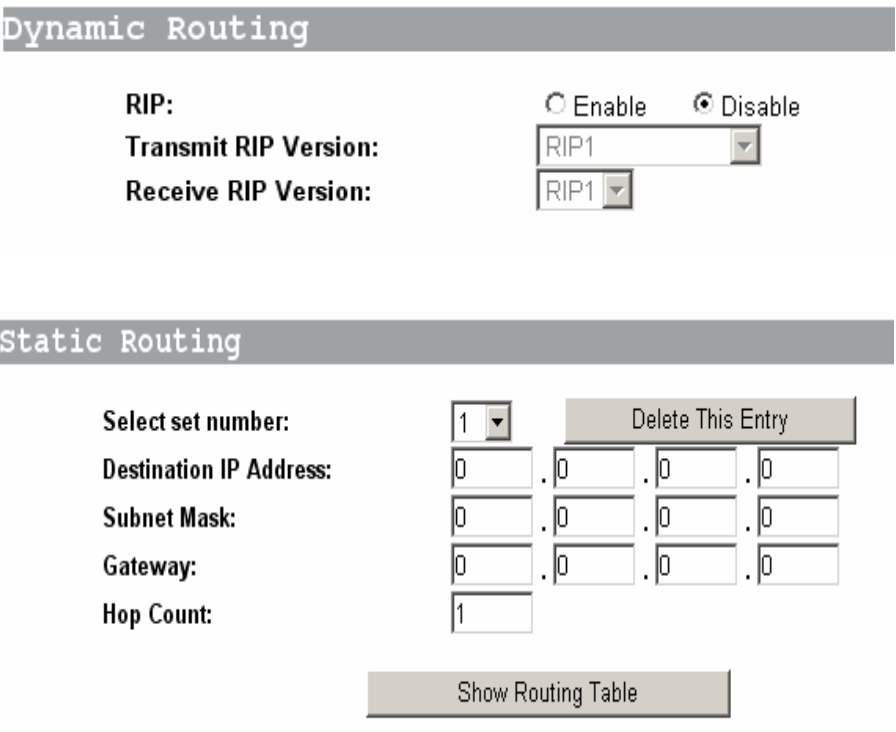

To set up a static route between the Router and another network, select a number from the *Static Routing* drop-down list. (A static route is a pre-determined pathway that network information must travel to reach a specific host or network.) Enter the following data:

- n **Destination IP Address** –– The Destination IP Address is the address of the network or host to which you want to assign a static route.
- n **Subnet Mask** –– The Subnet Mask determines which portion of an IP address is the network portion, and which portion is the host portion.
- n **Gateway** –– This is the IP address of the gateway device that allows for contact between the Router and the network or host.
- n **Hop Count** –– This is the rip protocol implementation parameter.

Depending on where the Destination IP Address is located, select **LAN & Wireless** or **WAN** from the *Interface* drop-down menu.

The Static Routing feature allows PCs that are connected to the Wireless Security Router, either directly or through a hub/switch (in the immediate LAN), to communicate with other PCs in the respective LAN segment which are connected to the Wireless Security Router through another router (destination LAN). Up to 20 route entries may be input into the Wireless Security Router. The diagram below gives an example of the physical connections required to use Static Routing.

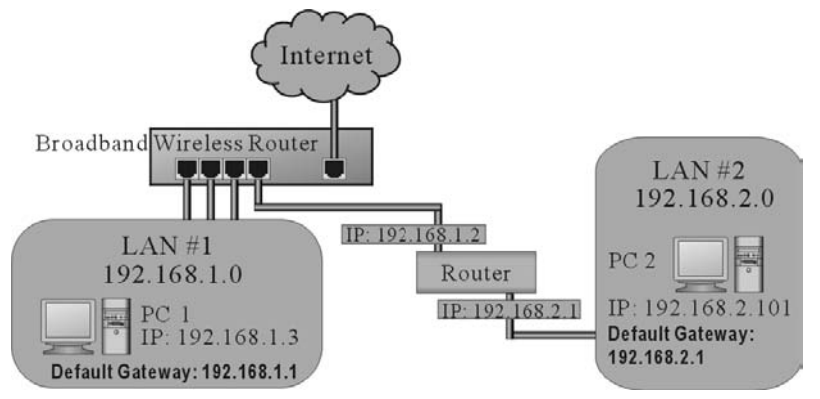

In the above diagram, PC2 in LAN#2 is connected to the Wireless Security Router via another router while PC1 in LAN#1 is connected to the Wireless Security Router directly. Without configuring the Static Routing function, the two PCs would not be able to communicate with each other.

# **3.6 Wireless Setup**

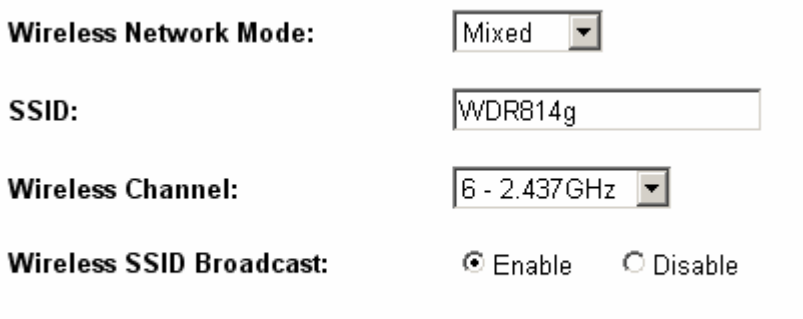

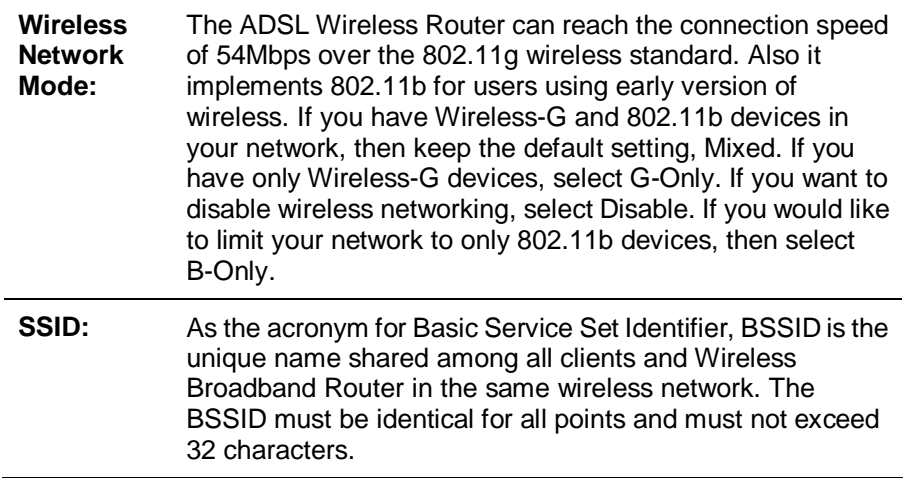

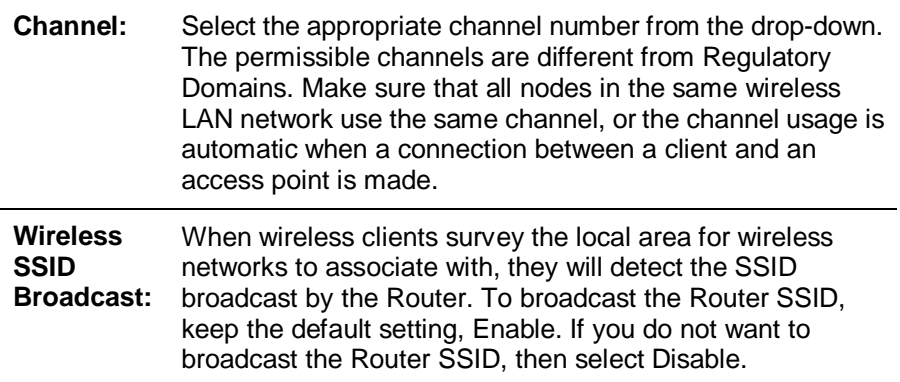

# **3.7 Advanced Wireless Setting**

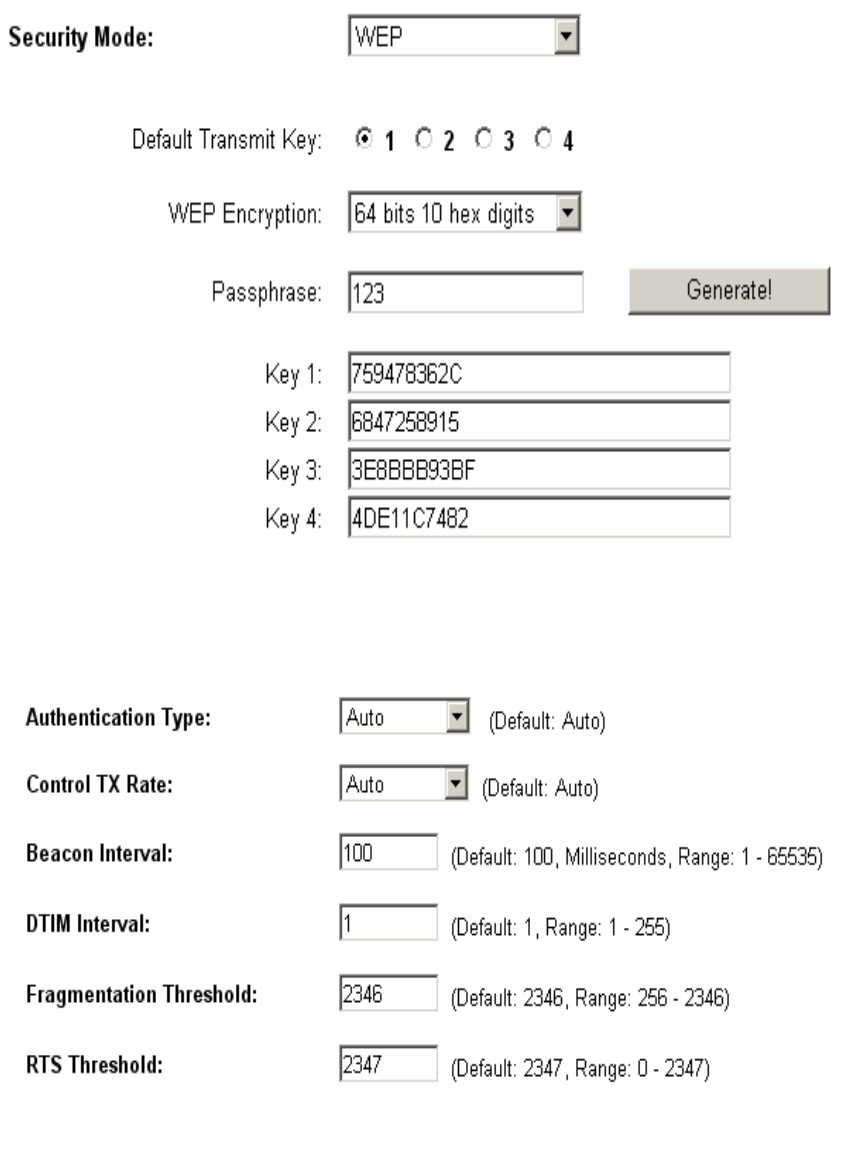

**WEP:** As the acronym for Wired Equivalent Privacy, WEP is

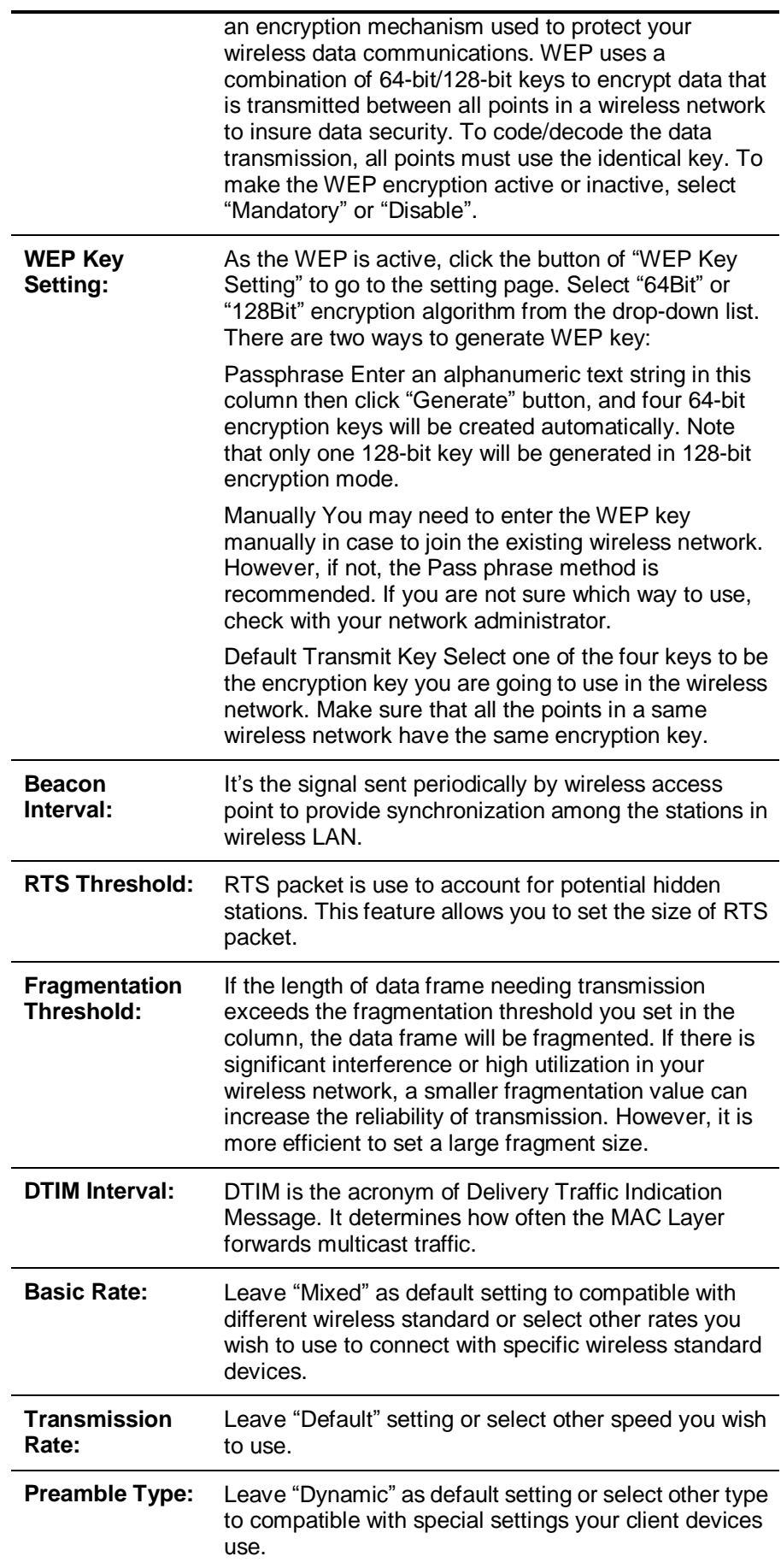

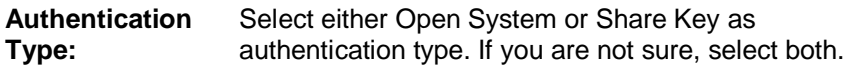

# **3.8 Advanced Applications**

This chapter provides information on how to set up and use the advanced functions of your ADSL Wireless Router.

## **3.9 Security**

This selection includes two settings: Access Policy, Firewall.

#### **3.9.1 Access Policy**

The settings page allows you to configure Internet Access Policy, providing superior security for your network environment.

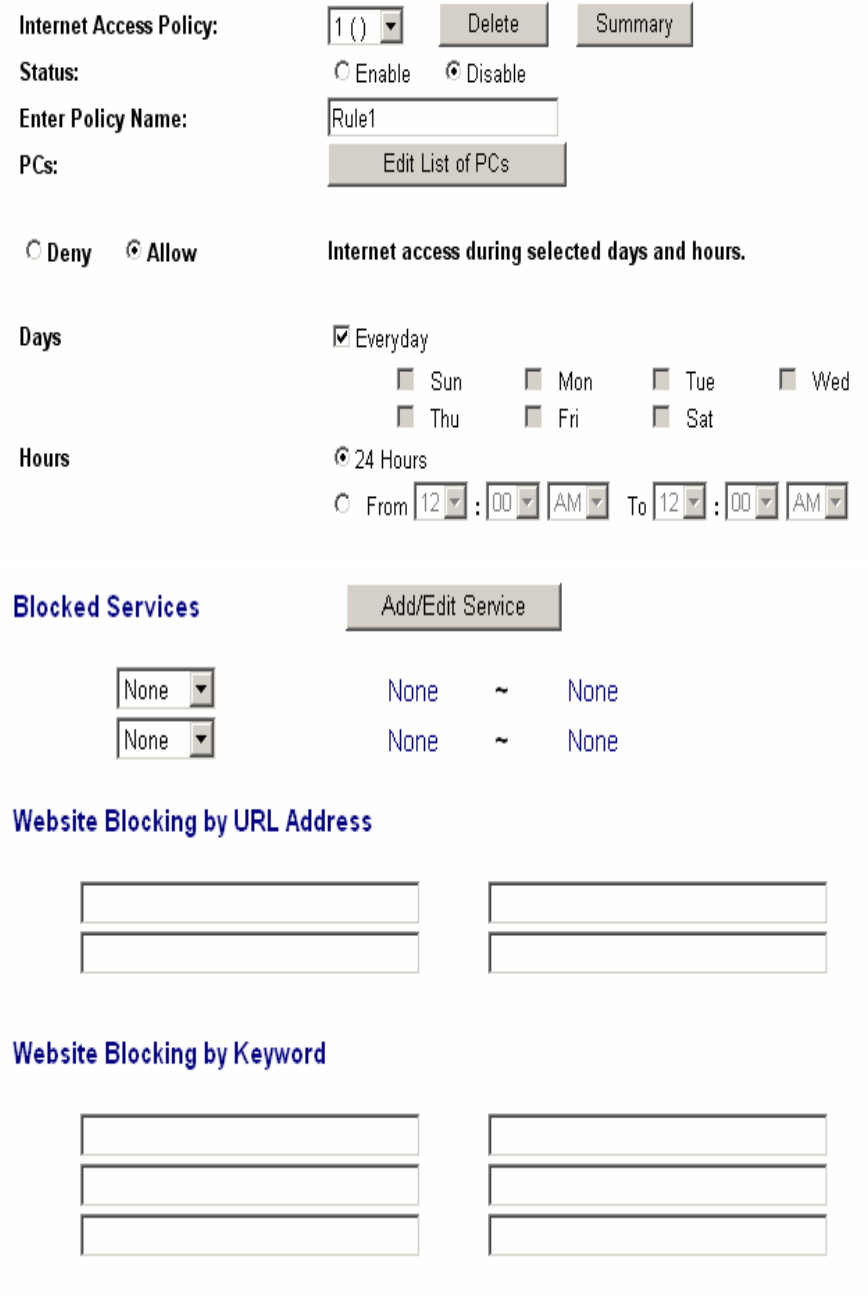

Internet Access This feature allows you to customize up to ten different Internet

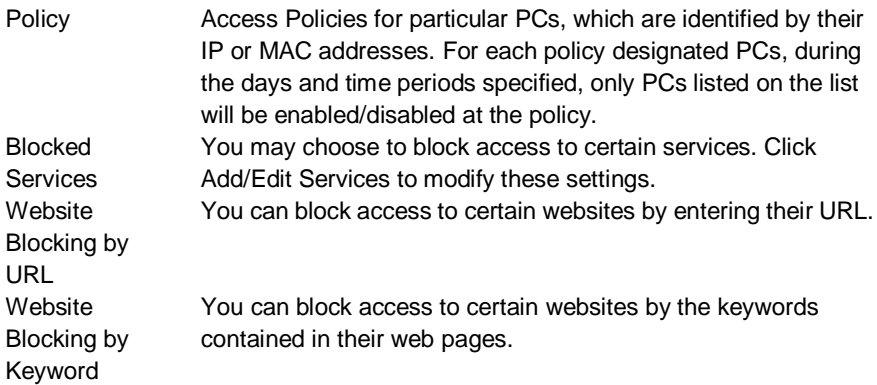

This feature allows you to restrict user access to specific web sites. To block a site, you can enter either a complete URL (Internet address) or keywords included in the URL.

#### **3.9.2 Firewall**

l,

The settings page allows you to configure Firewall functions, providing superior security for your network environment.

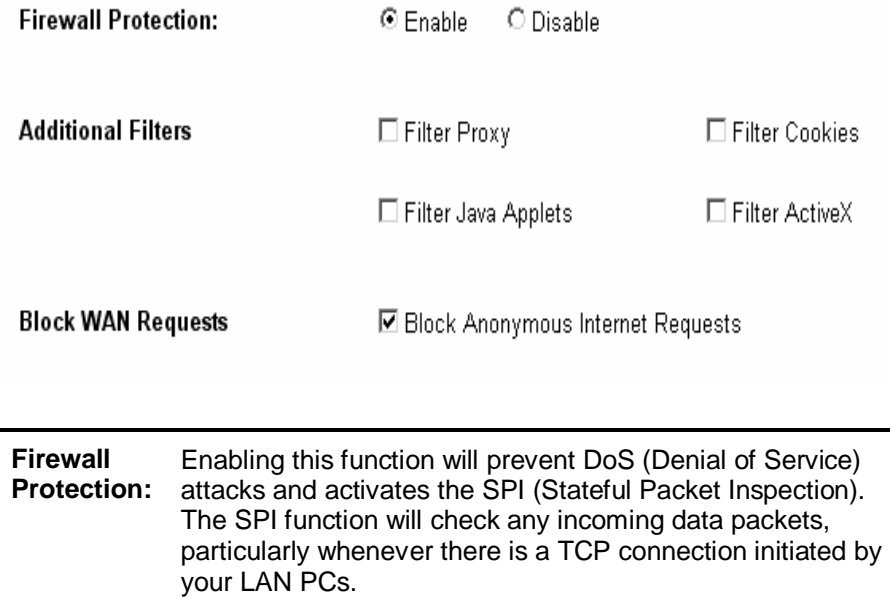

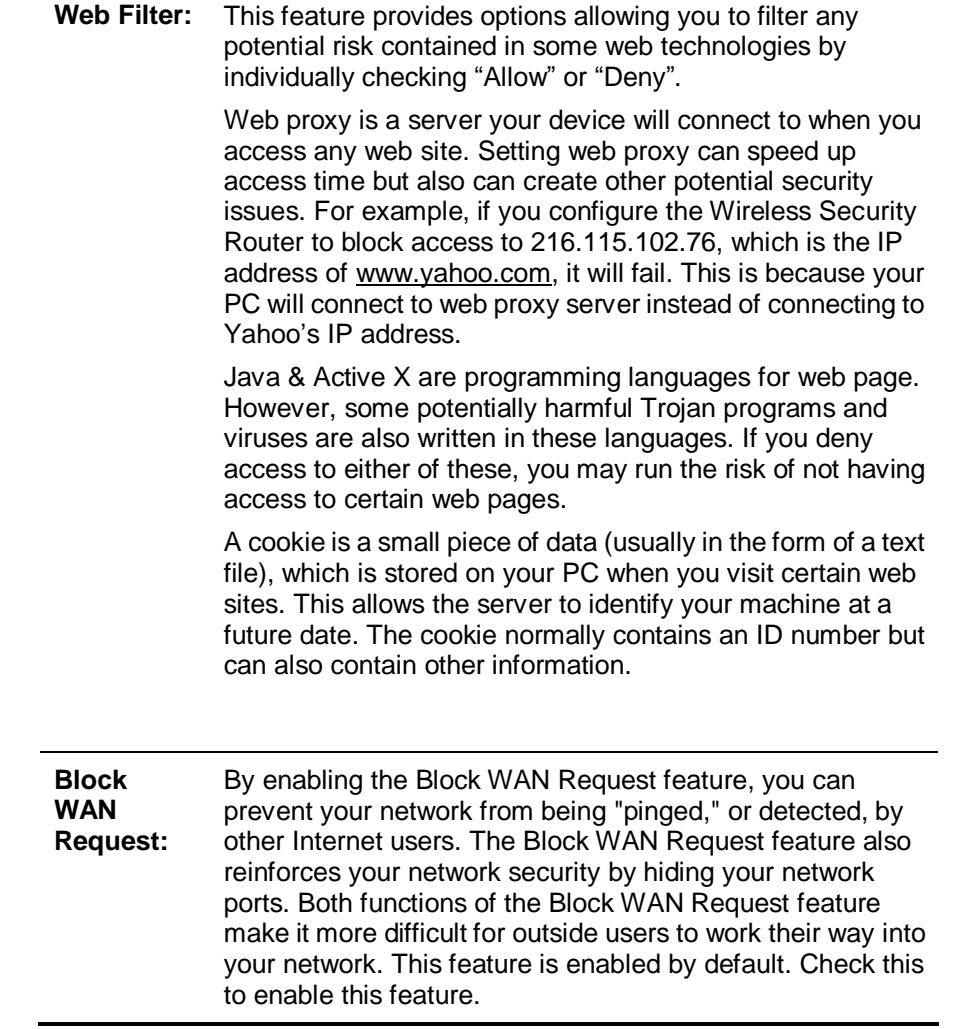

## **3.10 Services**

#### **3.10.1 Virtual Server**

The Virtual Server Settings application allows you to set up more than ten public services that can be accessed by external users of the Internet, such as a Web, Email, FTP etc. Each service is provided by a dedicated network computer (server) configured with a fixed IP Address. Although the internal service addresses are not directly accessible to the external user, the Wireless Security Router is able to identify the service requested by the service port number and redirects the request to the appropriate internal IP Address/server. To use this application, it is recommended you use a fixed Public IP Address from your ISP. Note that your Wireless Security Router supports only one server for each particular type.

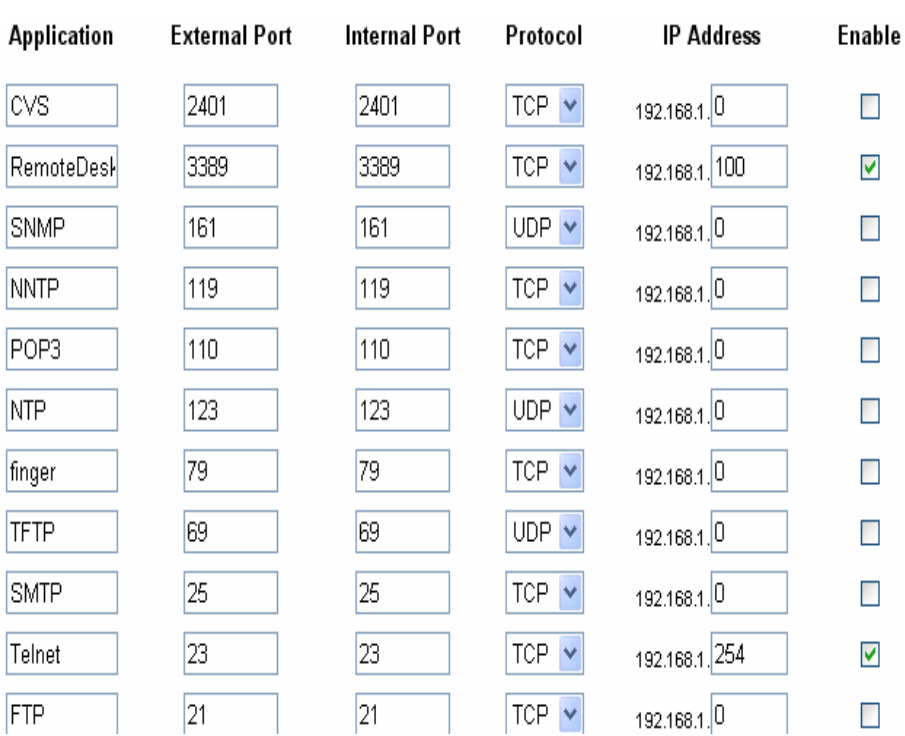

Set up individual network computers to act as servers and configure each with a fixed IPAddress.

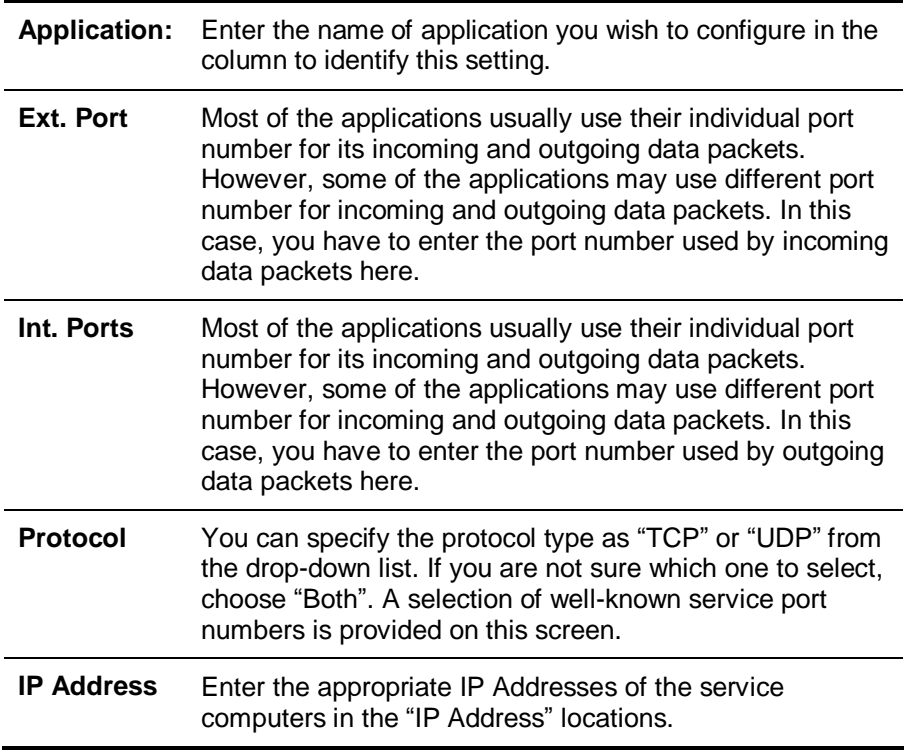

*Example*: If the service port number  $80 - 80$  (representing an HTTP web server) is entered in **"External Port"** and **"Internal Port"** while *192.168.1.100* is entered in **" IP Address"**, then all HTTP requests from external Internet users will be directed to the

PC/server with the 192.168.1.100 fixed IP Address.

Below is a list of the protocols and port ranges that are used by some common applications.

| <b>Application</b>      | <b>Protocol</b> | <b>Port Range</b>                                                                                                  |
|-------------------------|-----------------|----------------------------------------------------------------------------------------------------|
| <b>FTP Server</b>       | <b>TCP</b>      | 21                                                                                                    |
| Half Life               | <b>UDP</b>      | 6003, 7002, 27010, 27015, 27025                                                                                    |
| <b>MSN</b><br>Messenger | <b>TCP</b>      | 6891-6900 (File-send) 1863 1863 5190                                                                               |
|                         | <b>TCP</b>      | 6901 (Voice)                                                                                                    |
|                         | <b>UDP</b>      | 6901 (Voice)                                                                                                    |
| PC.<br>Anywhere<br>host | <b>TCP</b>      | 5631                                                                                                    |
|                         | <b>UDP</b>      | 5632                                                                                                    |
| Quake 2                 | <b>UDP</b>      | 27910                                                                                                    |
| Quake III               | <b>UDP</b>      | 27660 (first player) "C:\Program Files\Quake III<br>Arena\quake3.exe" +set net_port 27660 27661<br>(second player) |
| Telnet<br>Server        | <b>TCP</b>      | 23                                                                                                    |
| Web Server              | <b>TCP</b>      | 80                                                                                                    |

#### **3.10.2 Forwarding**

This router also supports Port Forwarding. Some applications use consecutive TCP/UDP ports to transmit data. Please note that do not configure the server of the same function with different IP Addresses even through different configuration pages.

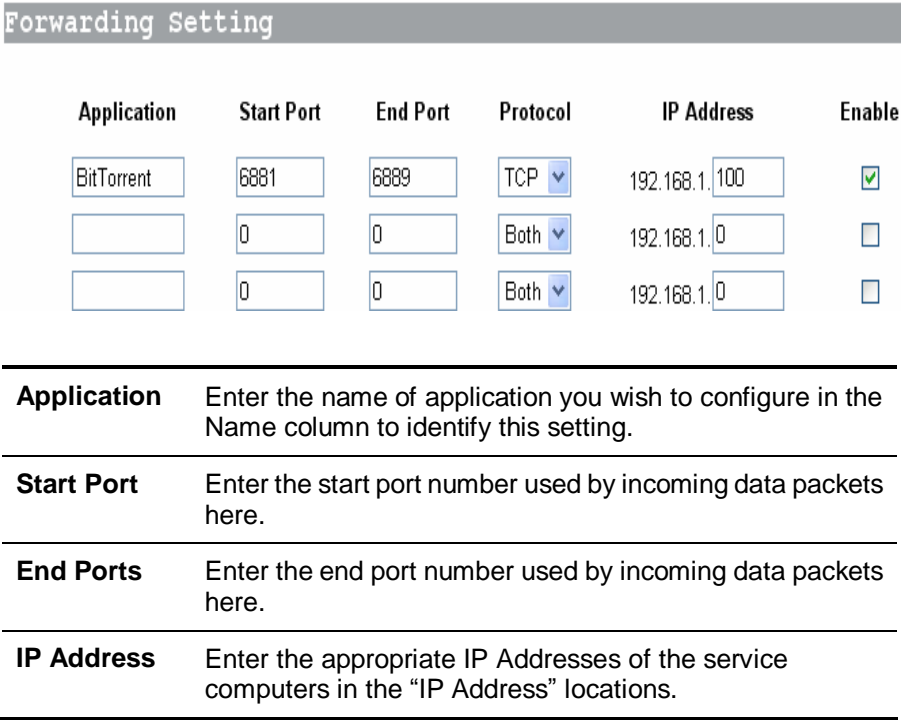

\_\_\_\_\_\_

**State State** 

**Enable Check to make this trigger setting active.** 

For detailed port information of your desired applications, please refer to the internet resources.

#### **3.10.3 Trigger**

Some applications use multiple TCP/UDP ports to transmit data. Due to the NAT, these applications cannot work with the Wireless Security Router. Port Triggering allows some of these applications to work properly. Note that only one PC can use each Port Triggering setting at any time.

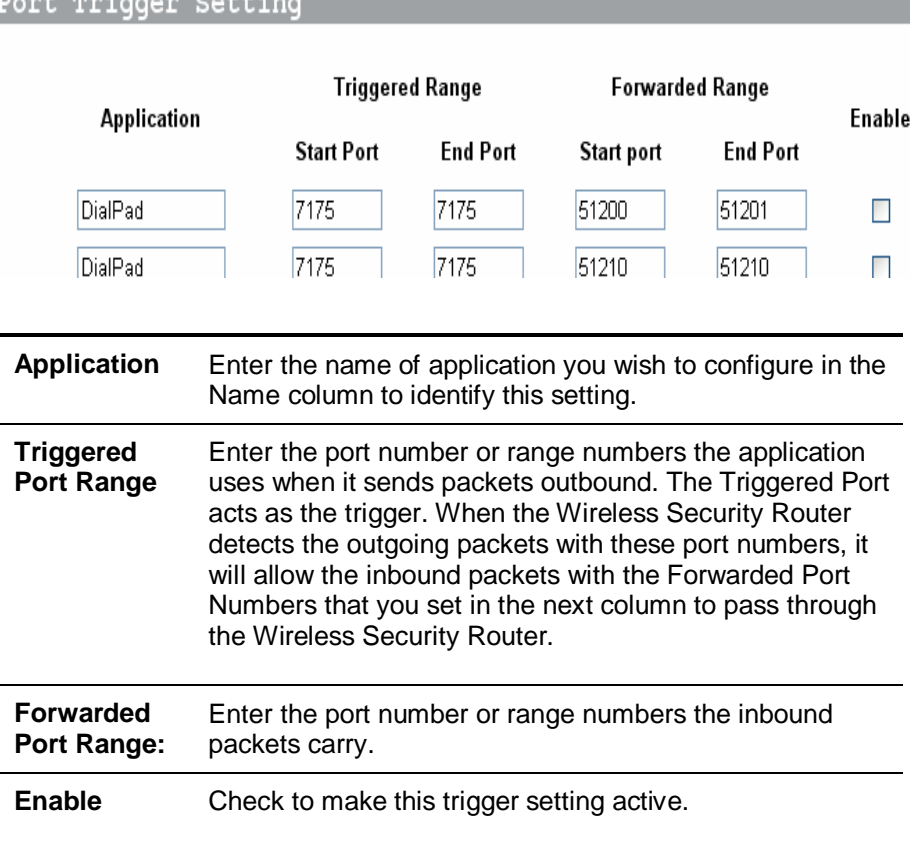

The following is a list of port numbers used on some popular applications:

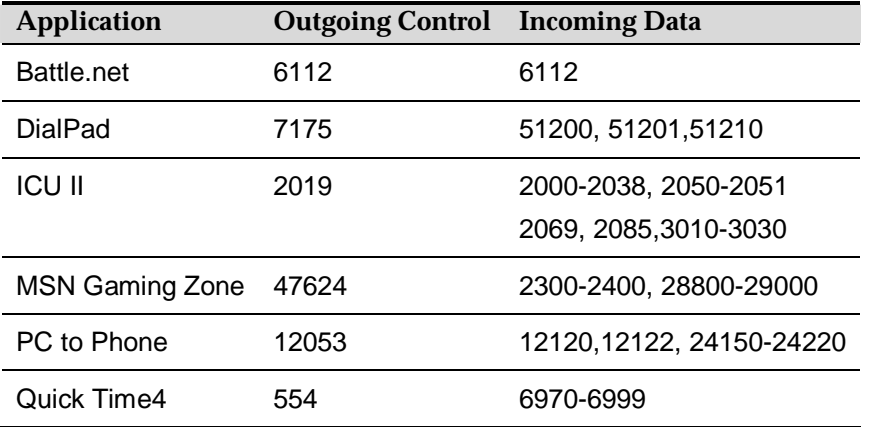

wowcall 8000 4000-4020

**Example:** In the Battle, net application, only if the triggering port is configured to 6112 can the incoming packet with the destination port 6112 be forwarded to the desired PC, no matter the protocol is TCP or UDP.

#### **3.10.4 DMZ Host**

The DMZ Host application allows unrestricted 2-way communication between a single LAN PC and other Internet users or servers. This application is useful for supporting special-purpose services such as video-conferencing and gaming that require proprietary client software and/or 2-way user communication.

To use this application, you must first obtain a fixed Public IPAddress from your ISP. Note that in order to provide unrestricted access, the Firewall provided by the Wireless Security Router to protect this port is disabled, thus creating a potentially serious security risk.

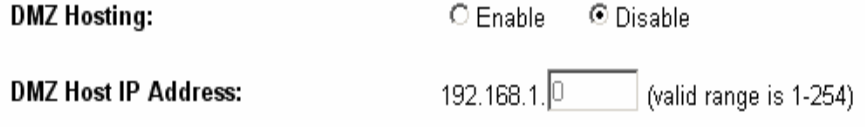

It is recommended that this application is disabled when it is not in use by entering **"0"** in the **"DMZ Host"** field.

The Multi DMZ allows you to map the public IP addresses to your LAN PCs, should you get more than one public IP address from your ISP. This function is useful to set up your servers, such as an FTP server, web server, and so on, with public IP addresses, but still keep them within your LAN group.

With the public IP addresses, Internet users will access your servers more easily and those servers can still communicate with other PCs in you LAN by using Network Neighborhood.

Before setting up a LAN PC to act as a DMZ Host, you should configure it using a fixed IPAddress.

# **4 Management**

This chapter provides information on using Macintosh computers in your network. The instructions given here are for system software version 8.0 or above, which comes with the TCP/IP Protocol preloaded and supports DHCP Addressing.

# **4.1 Management Settings**

This feature allows the administrator to manage the Wireless Security Router by setting certain parameters. For security reasons, it is strongly recommended that you set Passwords so that only authorized persons are able to manage this Wireless Security Router. If the Password is left blank, all users on your network can access this router simply by entering the unit's IP Address into their web browser's location window.

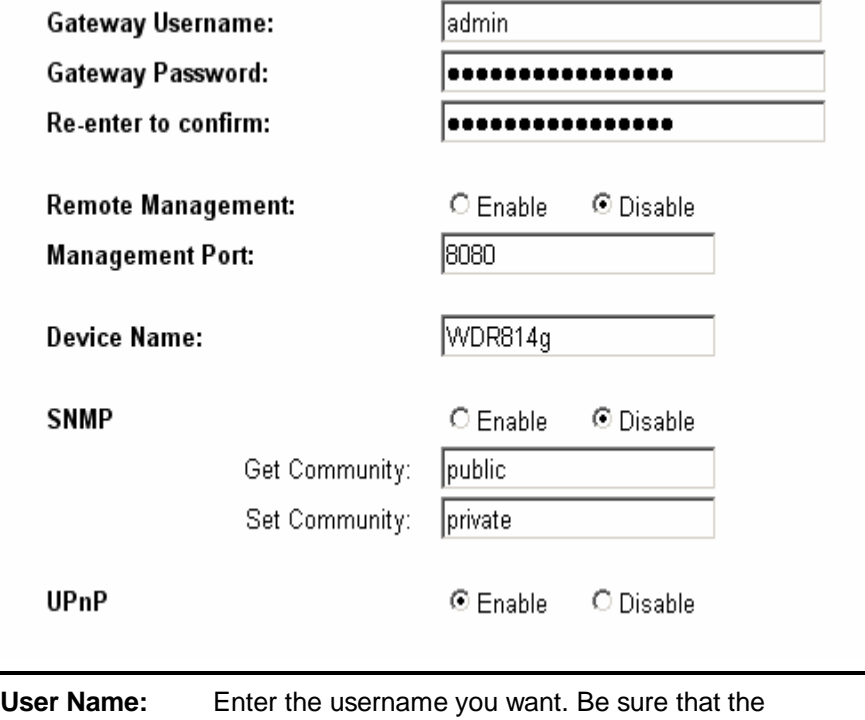

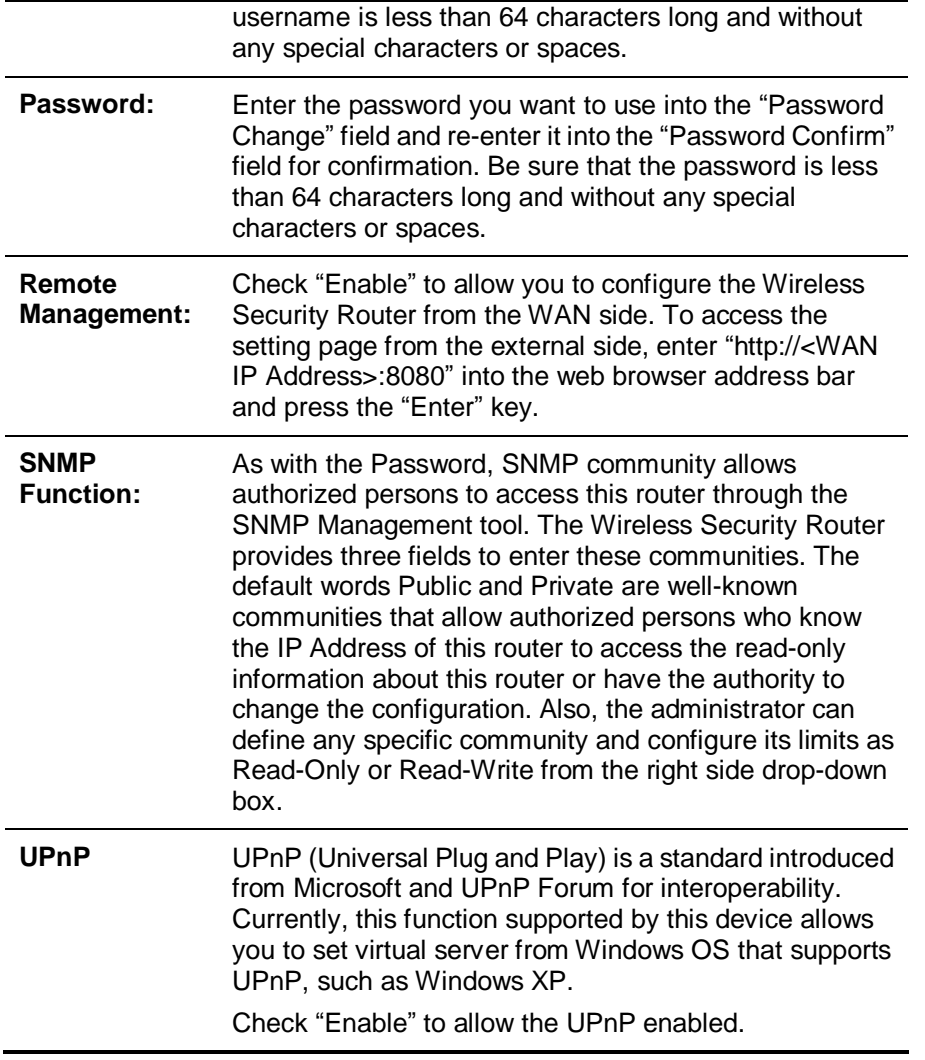

# **4.2 Log**

The Log application provides the administrator with the ability to trace Internet connection. With viewing the Log information, an administrator can send the record to a specific LAN PC to have the real time monitor.

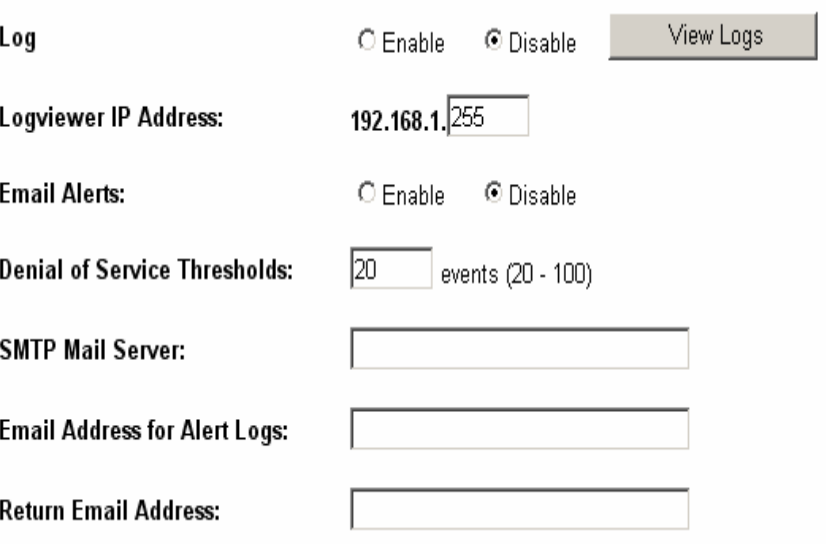

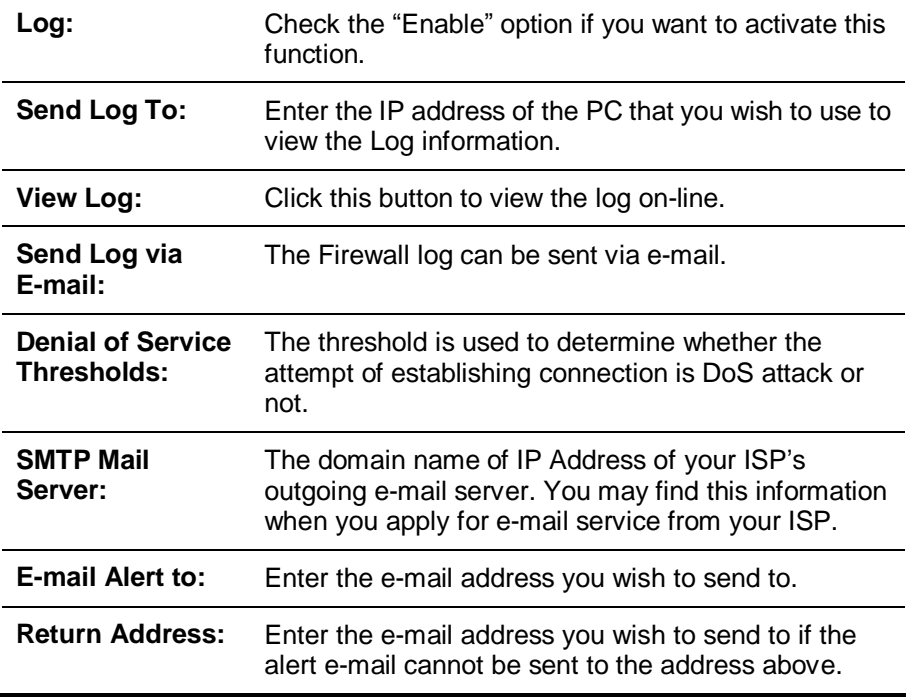

# **4.3 Diagnostic-Ping**

This function allows you to test the connection between a router and LAN or between a router and the Internet.

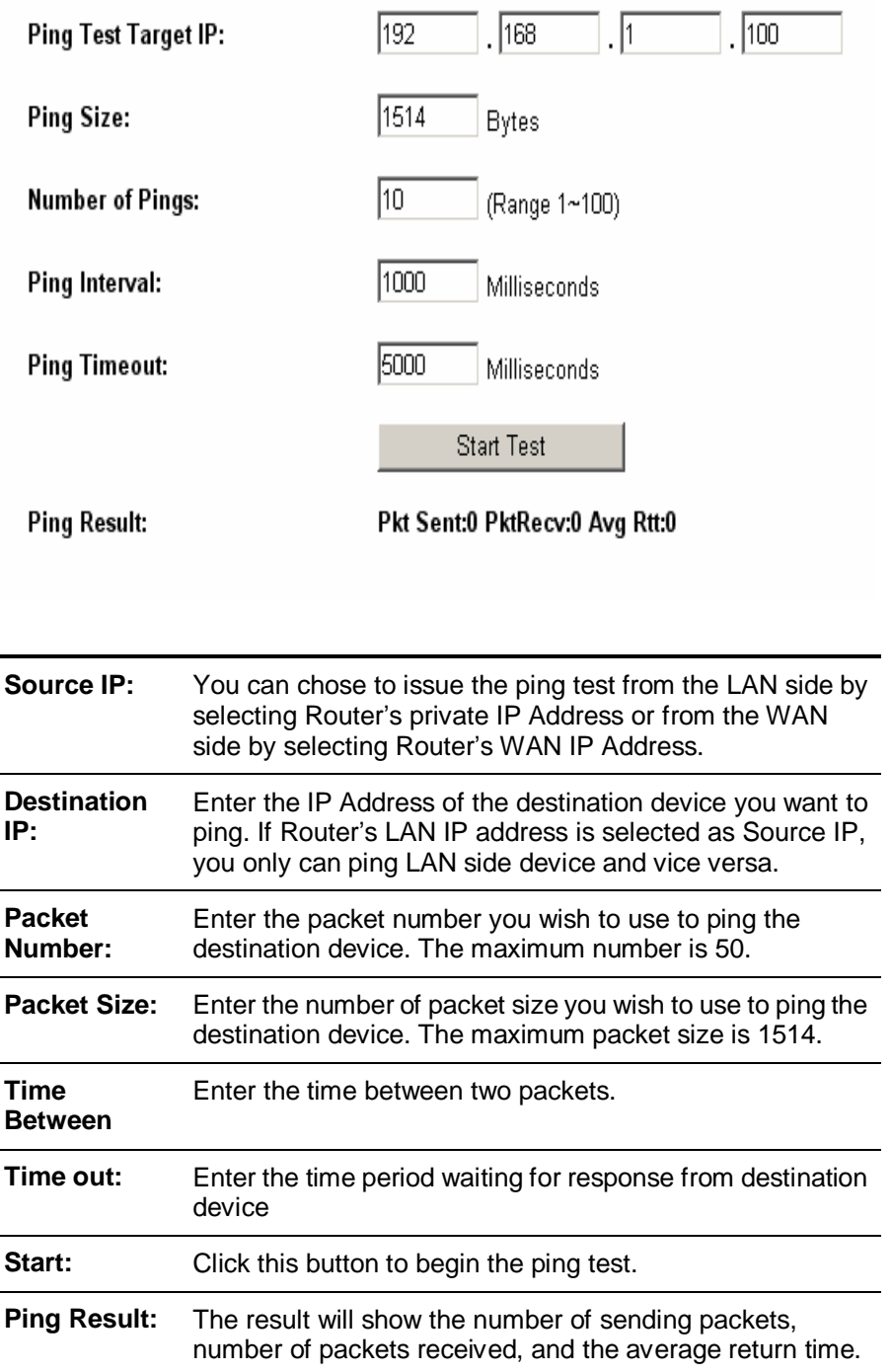

# **4.4 Upgrade Firmware**

This setting page allows you to upgrade the firmware to the latest version to keep your router up-to-date. Before you upgrade the firmware, you have to get the latest firmware and save it on the PC you use to configure the router.

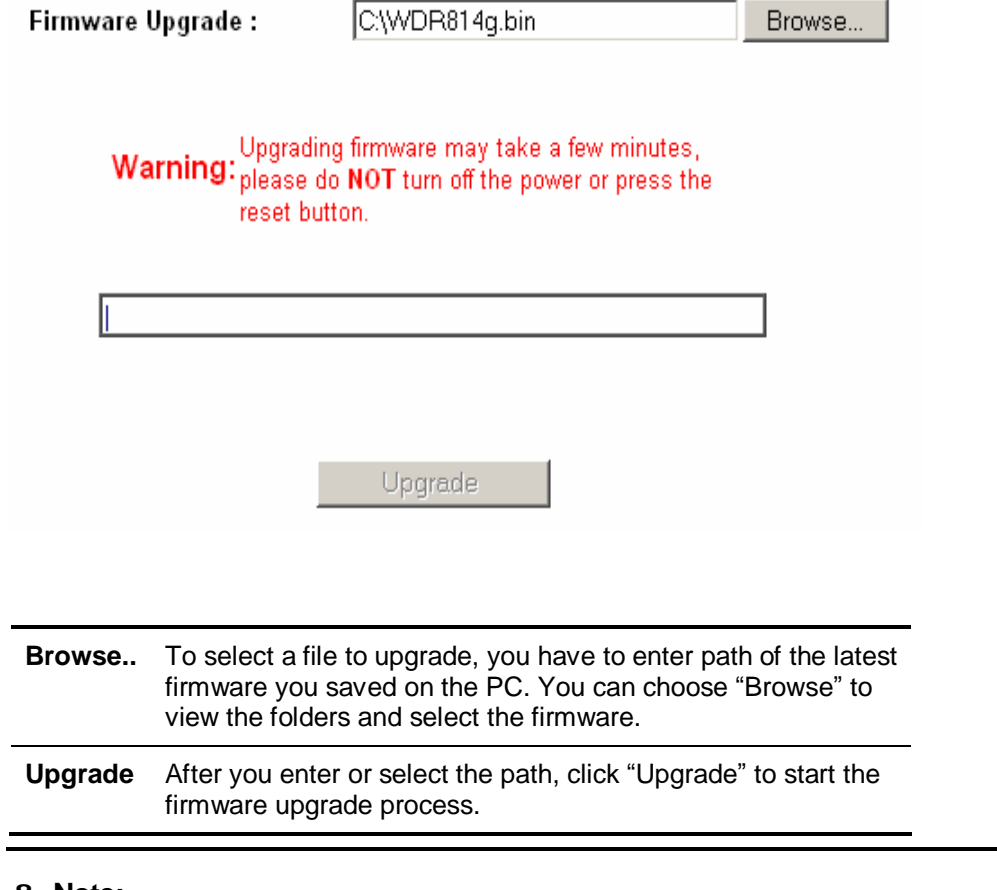

#### **& Note:**

*Don't power off the router during the firmware upgrading, otherwise the incompletion of firmware upgrading will cause serious damage to the integrity of the router's firmware that will lead to router reboot failure.* 

# **5 Troubleshooting**

This chapter provides solutions to problems you may encounter during installation and operation of your ADSL Wireless Router.

# **Hardware**

#### *Q: The Power LED is off.*

Check that the power cable is properly connected to the ADSL Wireless Router, the power adapter and the socket.

#### *Q: The LAN Link LED is off.*

Check that the computer, hub or switch is properly connected to the ADSL Wireless Router.

Check that the computer's Ethernet card is properly installed.

Check that the ADSL Wireless Router and the computer are on the same network segment. If you are not sure, initiate the DHCP function (4-1) and set your computer to obtain an IP address automatically (3-3).

Check that the computer is using an IP address in the range of 192.168.1.2  $\sim$ 192.168.1.254 and is therefore compatible with the ADSL Wireless Router's default IP address of 192.168.1.1 (3-3). Check also the Subnet Mask is set to 255.255.255.0

#### *Q: The DIAG LED stays lit.*

The DIAG LED should light up when the device is first powered up to indicate it is checking for proper operation. After a few seconds, the LED should go off. If it stays lit, the device is experiencing a problem. Please contact your dealer.

#### *Q: Why can't I configure the ADSL Wireless Router?*

First, check whether the ADSL Wireless Router is properly installed or not, including the LAN and WAN connections, and that all devices are switched on.

Next, check the IP configuration of your PC:

- n For Windows 95/98 users: Run winipcfg.exe or winipcfg from *Run* on the *Start* menu. If there are no IP addresses shown, click Release All and then click Renew All to get the IP addresses.
- n For Windows NT 4.0 users: run ipconfig.exe or ipconfig from *Run* on the *Start*

menu and follow the instruction as above.

Ensure that your PC and the ADSL Wireless Router are on the same network segment. If you are not sure, initiate the DHCP function and set you PC to obtain an IP address automatically.

Ensure that your PC is using an IPAddress within the range 192.168.1.2 to 192.168.1.254 and thus compatible with the ADSLWireless Router default IP address of 192.168.1.1

Finally, use the Ping command in MS-DOS mode to verify the network connection:

*Ping* 127.0.0.1 to check the TCP/IP stack of your computer

*Ping* gateway IP (Default: 192.168.1.1) to check the internal link of network.

Note if you're not able to view the web configuration screen for the ADSL Wireless Router, make sure that you remove any proxy setting within your Internet browser, or remove the dial-up settings within your browser.

#### *Q: What can I do if I have forgotten the password for the ADSL Wireless Router?*

You have to reset the Wireless Security Router back to the factory default setting by pushing the Reset button for longer than 5 seconds. Refer to the user's manual to re-configure the settings.

#### *Q: I cannot access my ISP's home page, why?*

Some ISPs, such as @Home, require that their host name be specifically configured into your computer before you can surf their local web pages. If you are unable to access your ISP's home page, enter your ISP's Domain Name into the OnePage Setup (3-3) to enable all computers in your LAN to have access to it. If you only want to allow specific computers to access these home pages, open the TCP/IP Properties window (2-4) on these computers, click the **"DNS Configuration"** tab and enter your ISP's Domain Name in the **"Domain Name Search Suffix"** location.

### **Client Side (Computers)**

#### *Q: I can't browse the Internet via the ADSL Wireless Router*

Check the following:

- n Check that the LAN Link/ACT LED on the front panel is lit to indicate proper connection between the computer and the ADSL Wireless Router.
- n Check if both ends of the network cable are properly connected.
- n Check that TCP/IP is installed on your computer (2-4).

For Windows 95/98, use an MS-Dos prompt to run "winipcfg" ("Ipconfig" for Windows NT). Check that the computer's IP Address is within the range of 192.168.1.2  $\sim$ 192.168.1.254 and the Subnet Mask is 255.255.255.0. If you are using a fixed IP address, also check the Default Gateway IPAddress and DNS address in **"More"**.

n Check that the values as stated above are the same in Status Monitor (4-7).

#### *Q: I get a time out error when I enter a URL or IP address.*

Check whether other computers work. If they do, ensure the computer's IP settings are correct (IPAddress, Subnet Mask, Gateway IPAddress and DNS) (3-3). Then check whether the ADSL Wireless Router's settings are correct (3-3).

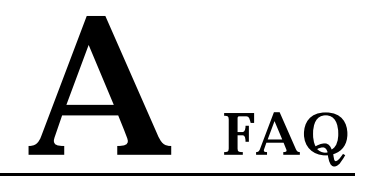

#### *Q: What is the maximum number of IP Addresses the ADSL Wireless Router can support?*

The ADSL Wireless Router can support up to 253 IP Addresses in the range of 192.168.1.2~192.168.1.254.

#### *Q: Where should the ADSL Wireless Router be installed on the network?*

In a typical environment, the ADSL Wireless Router should be installed between the ADSL/Cable modem and your LAN. Connect the ADSL Wireless Router to the Ethernet port of the ADSL/Cable modem, and connect your PCs to the RJ45 jack on the LAN side.

#### *Q: Does the ADSL Wireless Router support IPX or AppleTalk?*

No. The ADSL Wireless Router was designed to provide a LAN with shared Internet access and supports only the TCP/IP Protocol. If your Novell or Apple system is configured with TCP/IP, the ADSL Wireless Router can support them.

#### *Q: Does the ADSL Wireless Router support 100Mb Ethernet?*

Yes, the ADSL Wireless Router supports both 10Mb & 100Mb Ethernet on the LAN side.

#### *Q: What is "NAT" and what is it used for?*

The Network Address Translation (NAT) Protocol translates multiple IPAddresses on a private LAN into a single public IPAddress that is accessible to the Internet. NAT not only provides the basis for multiple IPAddress sharing but also adds to the LAN's security since the multiple IP Addresses of LAN computers are never transmitted directly to the Internet.

#### *Q: How can ADSL Wireless Router enable share of a single account by multiple users?*

ADSL Wireless Router combines the following technologies to enable this function.

NAT (Network Address Translation): NAT is a technology which can create a private network domain behind a public IP. It is usually used as a firewall. It can also be used when there are not enough IP Addresses.

DHCP (Dynamic Host Configuration Protocol): DHCP is a protocol used to assign IP Address to internal computers automatically. It can save a lot of IP configuration. This protocol is supported by Windows 95/NT, Mac OS, and many other popular OS.

DNS (Domain name service): DNS is a protocol which translates a Domain Name to IPAddresses that Internet host can handle. Addressing systems using Domain name, like [www.yahoo.com,](http://www.yahoo.com) is easier to use than an IP address, such as 204.71.177.70.

#### *Q: What operating systems does ADSL Wireless Router series support?*

ADSL Wireless Router uses standard TCP/IP protocol, it can work as long as you have the TCP/IP protocol installed in your operating system (For example: Windows 9x, Windows NT, Windows 2000, etc.)

#### *Q: Can I use multiple E-mail accounts if I use ADSL Wireless Router?*

Yes, you can. Some people think having one Internet account mean that they can only have one E-mail account. However, E-mail is set by mailbox accounts and is different from the account you use to connect to your ISP. If you want more E-mail accounts, you should contact your ISP or you can browse the Internet to apply for a free E-mail account.

#### *Q: Can Internet users access LAN computers?*

ADSLWireless Router uses NAT to route all in/out packets. All external users can only see the IP of the ADSLWireless Router and cannot access LAN computers. The LAN computers are well protected with the ADSL Wireless Router's natural firewall.

#### *Q: When should I use DMZ host?*

Enable DMZ host when you want to have unrestricted communication between your PC and the Internet, for example, playing Internet games (i.e. Ages of Empire) or having multimedia conferences (i.e. NetMeeting).

#### *Q: Does the ADSL Wireless Router support PPTP of VPN packets pass through?*

Yes. ADSL Wireless Router supports single session PPTP pass through.

#### *Q: Does the ADSL Wireless Router series support IPsec?*

Yes. ADSL Wireless Router supports single session IPsec pass through.

# **B Technical Specifications**

# **Standards Compliance**

ADSL G.dmt for 8Mbps downstream & 640Kbps upstream ADSL G.lite for 1.5Mbps downstream & 512Kbps upstream ADSL2 (G.992.3 and G.992.4) for full-rate ADSL and splitterless ADSL ADSL2+(G.992.5) for 25Mbps downstream data rate IEEE 802.3 10/100BASE-T/TX IEEE 802.11g Wireless

# **Interface**

One ADSL interface RJ-11 connector (WAN) Four 10/100Mbps auto-sensing Ethernet RJ-45 ports with auto cross-over. Wireless access point

#### **Management**

Web-based UI Management

# **LED Display**

Power Diag Link for ADSL Active for ADSL Enable/Activity for Wireless interface Enable/Activity for USB interface Link/Activity for LAN port(s)

## **Environment**

Operation Temperature:  $0 \sim 40$  degrees C (32  $\sim$  104 degrees F) Storage Temperature: -20 ~ 60 degrees C (-4 ~ 140 degrees F) Humidity: Operating 10 ~ 85% non-condensing Storage 5% ~ 90% non-condensing

# **Dimension**

193 (L) x 123 (W) x 32 (H) mm

# **Power**

External, DC 12V, 1A

# **Mounting**

Desktop / Wall-mounting

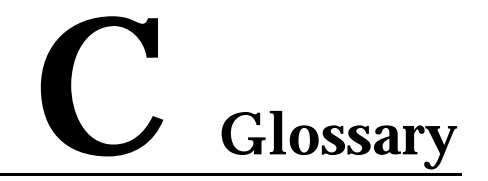

#### *10Base-T / 100Base-T*

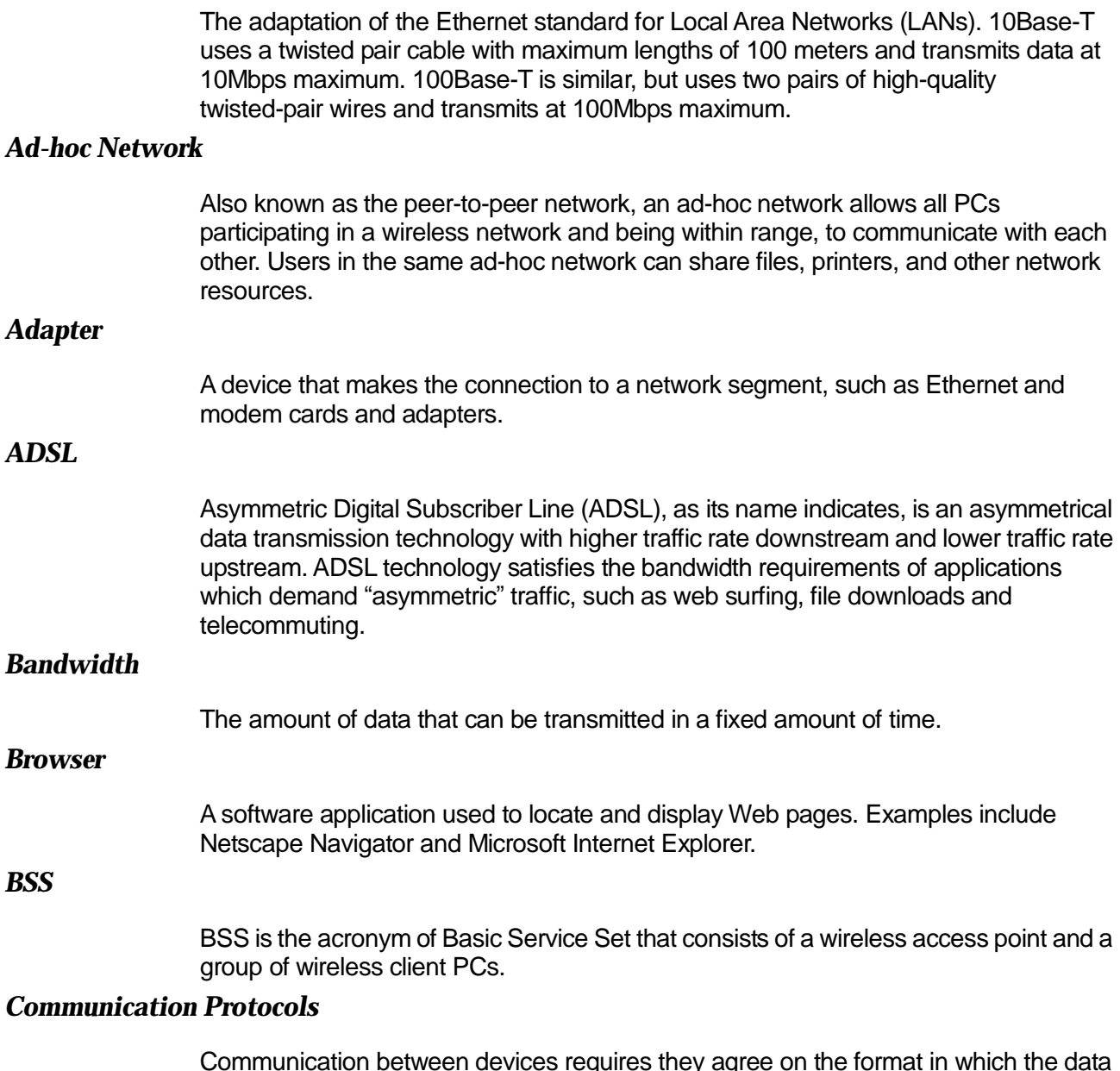

Communication between devices requires they agree on the format in which the data is to be transmitted, sent and received. The communication protocols are a set of rules that define the data format.

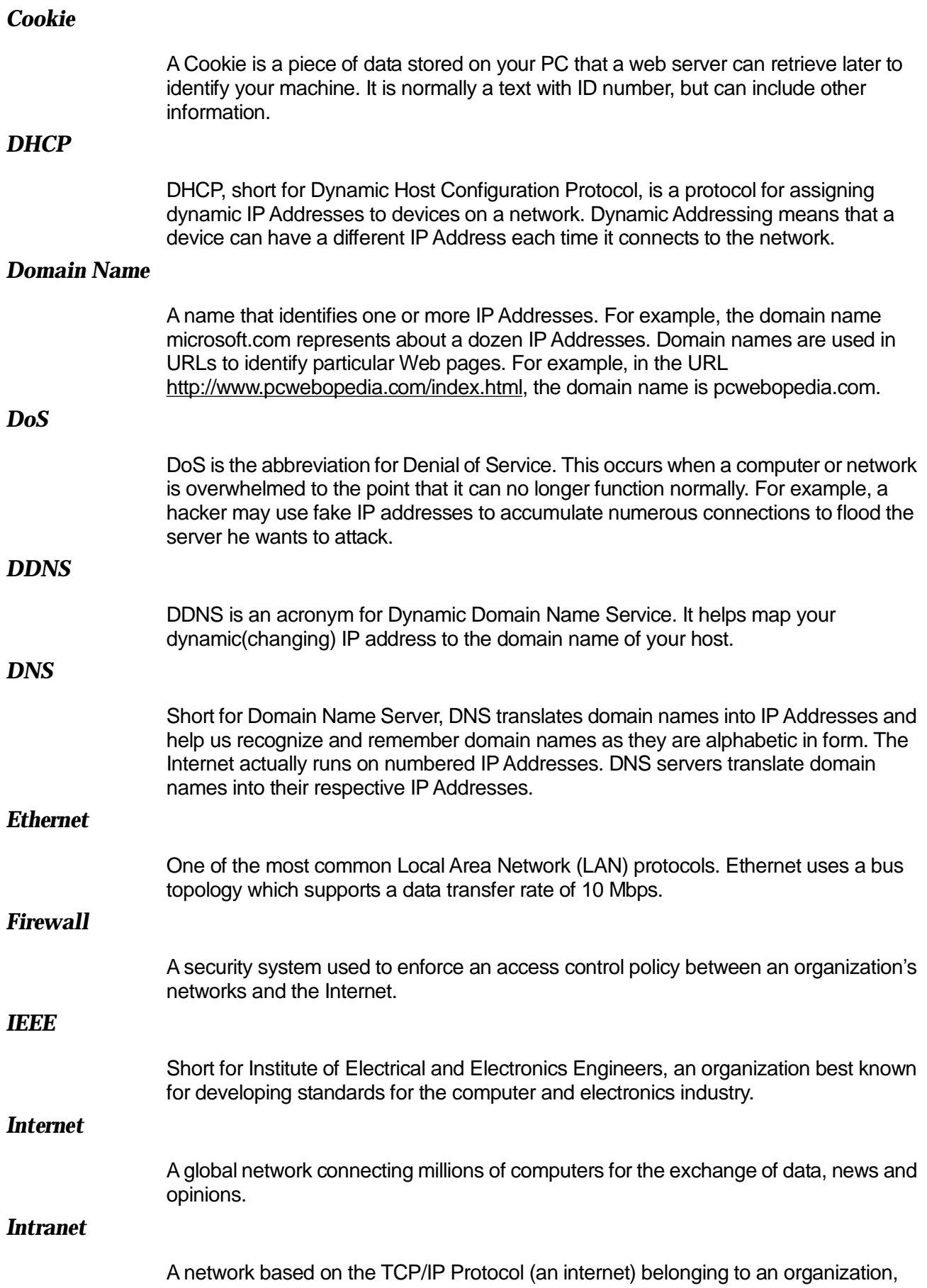

and accessible only by that organization's members, employees, or others with authorization.

#### *Infrastructure Network*

Unlike "ad-hoc" network, where users on a wireless LAN send data to each other directly, users on an "Infrastructure" network send data to another point through a dedicated access point. Additionally, the access point enables users on a wireless LAN to access an existing wired network to take advantage of sharing the wired networks resources, such as files, printers, and Internet access.

#### *IP Address*

An identifier for a computer or device on a TCP/IP network. Networks using the TCP/IP Protocol route messages based on the IPAddress of the destination. The format of an IP address is a 32-bit numeric address written as four numbers separated by periods. Each number can be from zero to 255.

#### *IPSec*

Internet Protocol Security is a security standard for network transmission. It provides authentication and packet encryption over the Internet.

#### *ISP*

Short for Internet Service Provider, a company that provides access to the Internet, usually for a monthly fee. The ISP provides a software package, username, password and access phone number allowing users to log on to the Internet, browse the World Wide Web and send and receive e-mail.

#### *Local Area Network (LAN)*

A computer network that spans a relatively small area. Most LANs are confined to a single building or group of buildings. However, one LAN can be connected to other LANs over any distance via telephone lines and radio waves. A system of LANs connected in this way is called a wide area network (WAN)

#### *MAC Address*

Short for Media Access Control Address and in a hardware address that uniquely identifies each node of a network.

#### *NAT*

Short for Network Address Translation, a routing protocol that allows global IP Addresses to be translated into multiple private IP Addresses for use on internal LAN networks. The explosion in the use of the Internet has created a critical problem for the Internet Assigned Numbers Authority (IANA) which is in charge of assigning IP Addresses to Internet users, ISPs etc.. NAT is a technology that has been introduced to help maximize the utilization of assigned IAN and global IP Addresses.

#### *Network Protocol*

Network protocols encapsulate and forward data packets from one interface to another.

#### *PAP/CHAP ISP*

Short for Password Authentication Protocol and Challenge Handshake Authentication Protocol. Most ISPs use either one for user identification. If your ISP doesn't support

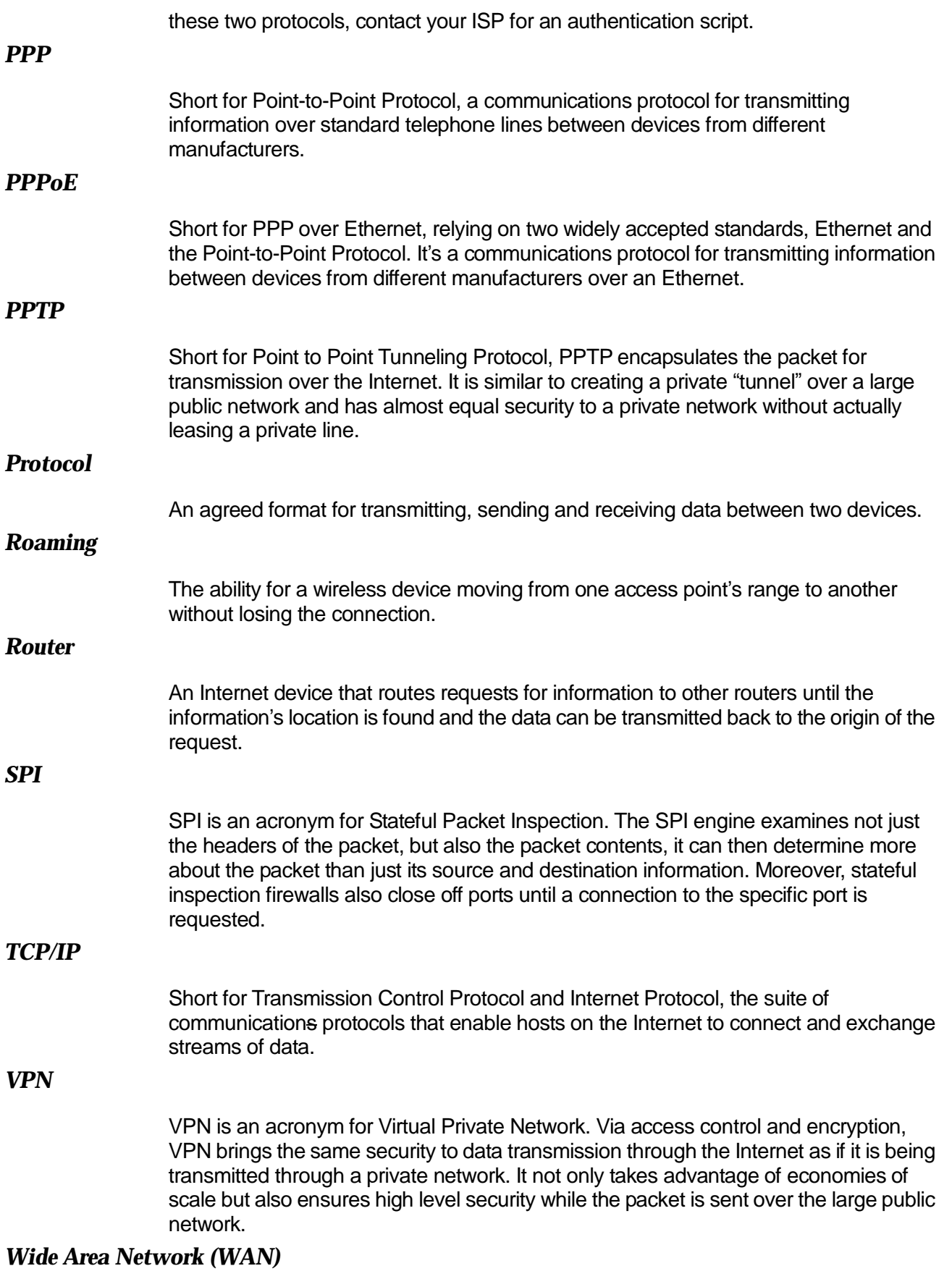

A system of LANs being connected by telephone lines and radio waves. Although

some WANs may be privately owned, they are usually considered a means of public access.

#### *WEP*

An acronym for **Wired Equivalent Privacy**. It is an encryption mechanism used to protect your wireless data communications. WEP uses a combination of 64-bit/128-bit keys to encrypt data that is transmitted between all points in a wireless network to insure data security. It is described in the IEEE 802.11 standard.

Free Manuals Download Website [http://myh66.com](http://myh66.com/) [http://usermanuals.us](http://usermanuals.us/) [http://www.somanuals.com](http://www.somanuals.com/) [http://www.4manuals.cc](http://www.4manuals.cc/) [http://www.manual-lib.com](http://www.manual-lib.com/) [http://www.404manual.com](http://www.404manual.com/) [http://www.luxmanual.com](http://www.luxmanual.com/) [http://aubethermostatmanual.com](http://aubethermostatmanual.com/) Golf course search by state [http://golfingnear.com](http://www.golfingnear.com/)

Email search by domain

[http://emailbydomain.com](http://emailbydomain.com/) Auto manuals search

[http://auto.somanuals.com](http://auto.somanuals.com/) TV manuals search

[http://tv.somanuals.com](http://tv.somanuals.com/)